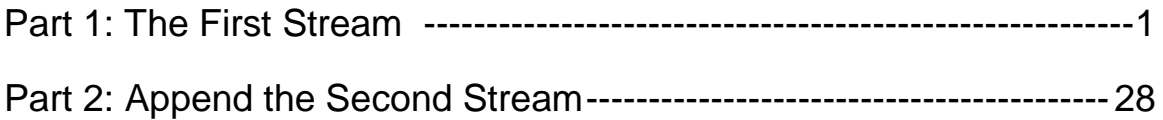

# Using Power BI

Power BI is a business analytics service by Microsoft. It aims to provide interactive visualizations and business intelligence capabilities with an interface simple enough for end users to create their own reports and dashboards. In this exercise, you will **E**xtract the General Journal file, **T**ransform the data into the required format (a General Ledger and an Unadjusted Trial Balance), and then **L**oad the transformed data into Power BI.

The journal entries for *A Byte of Accounting* are stored in an Excel sheet titled General Journal. Notice that the column headings are in the fourth row, and some rows do not have account numbers.

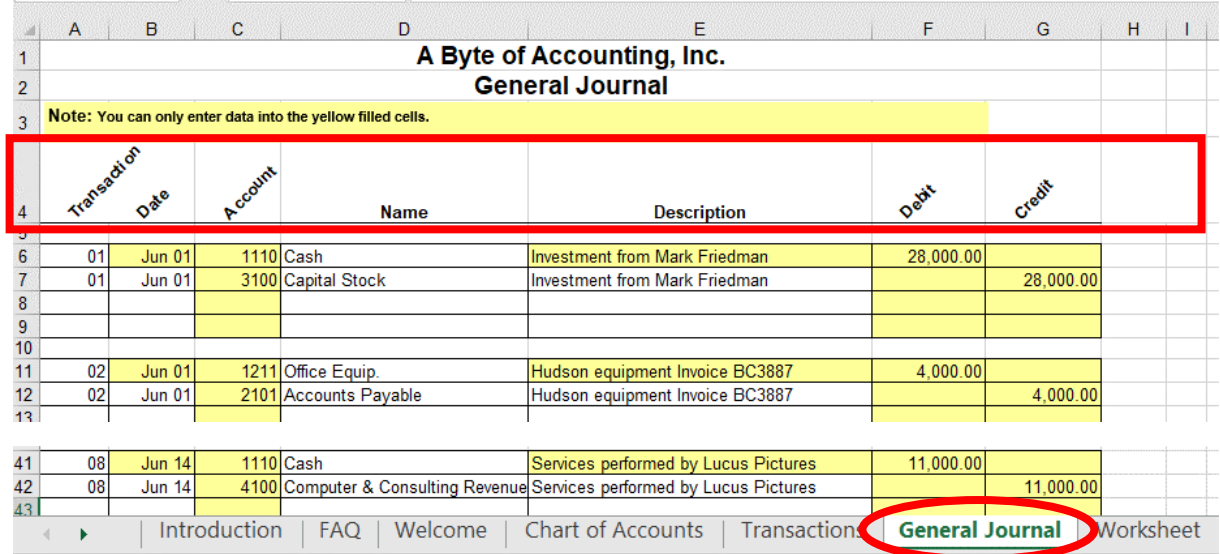

#### Begin with the General Journal

End with the General Ledger and the Unadjusted Trial Balance

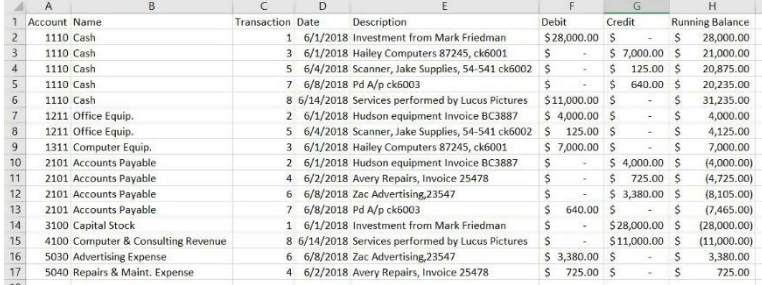

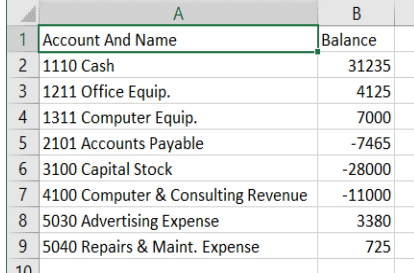

#### Start Power BI Desktop

There are four major parts to the Power BI tabs: Home, View, Modeling and Help.

#### **Operation 1: Get Data – Input Excel file**

Select "Get Data" from the External Data Group Under Home tab.

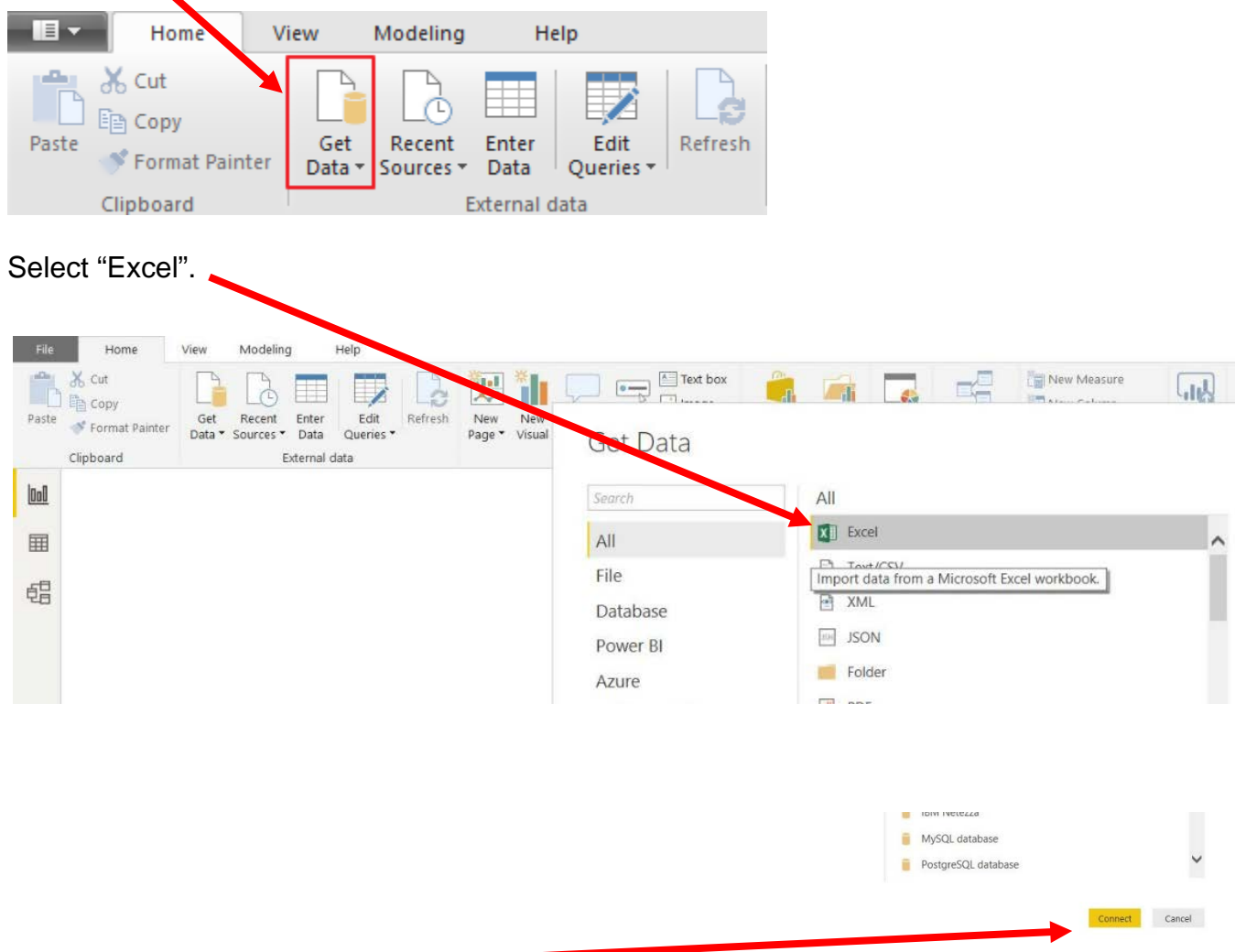

Select "Connect".

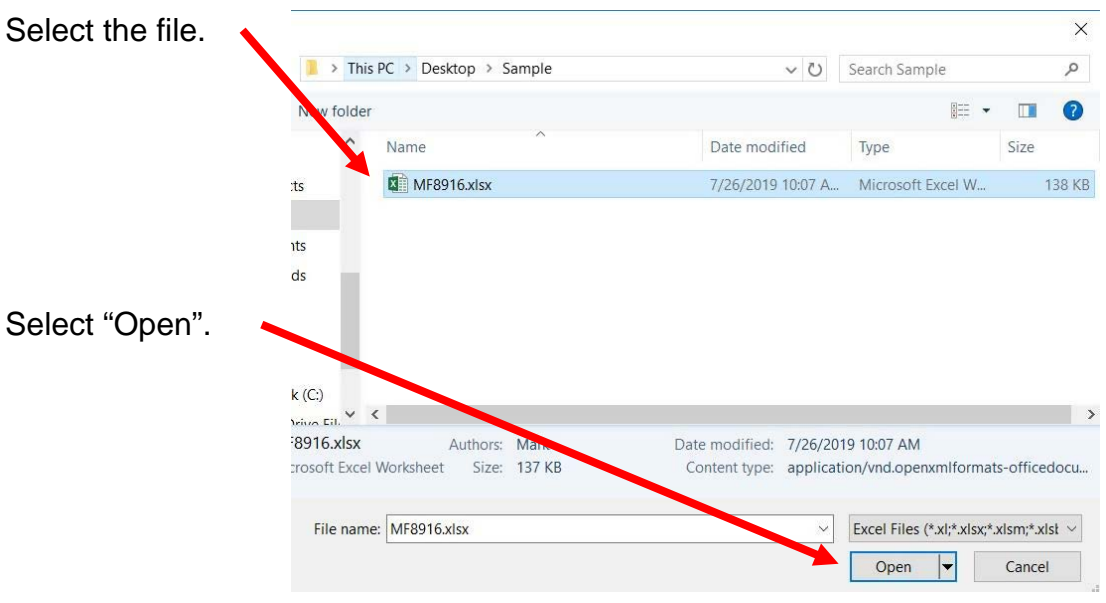

Highlighting the desired sheet does **not** activate the Load and Transform Data buttons.

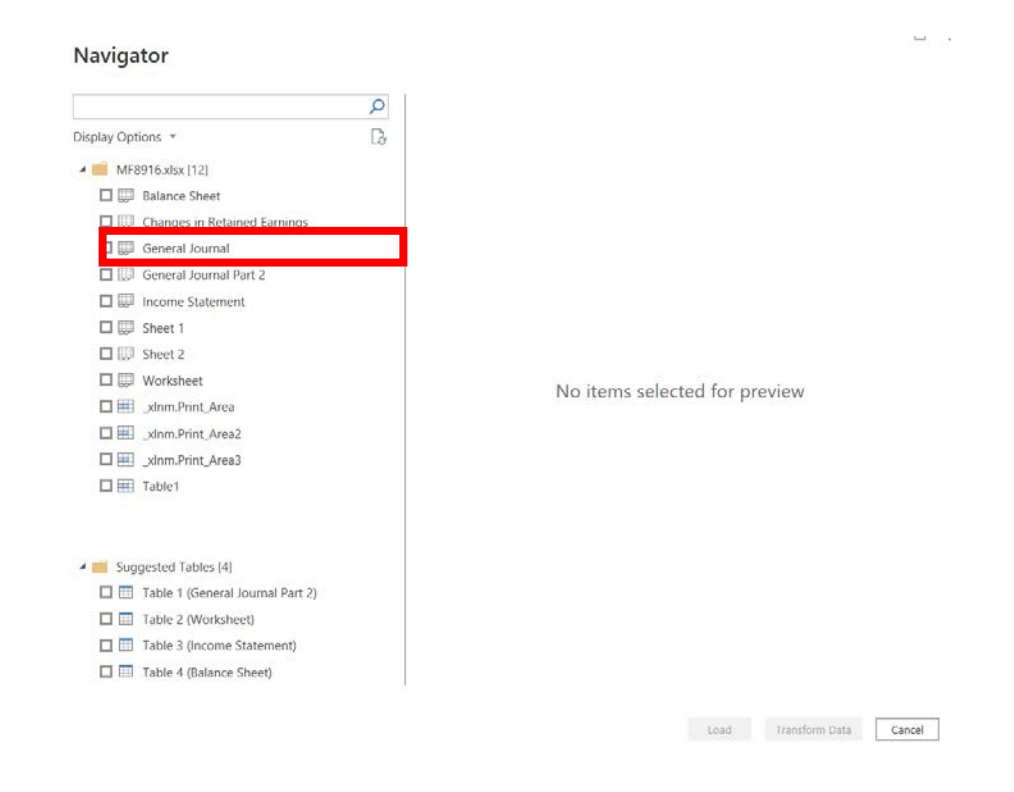

 $\overline{\phantom{m}}$ 

For our example, double click on "General Journal" or you can select the check box on the left of "General Journal".

#### **Navigator**

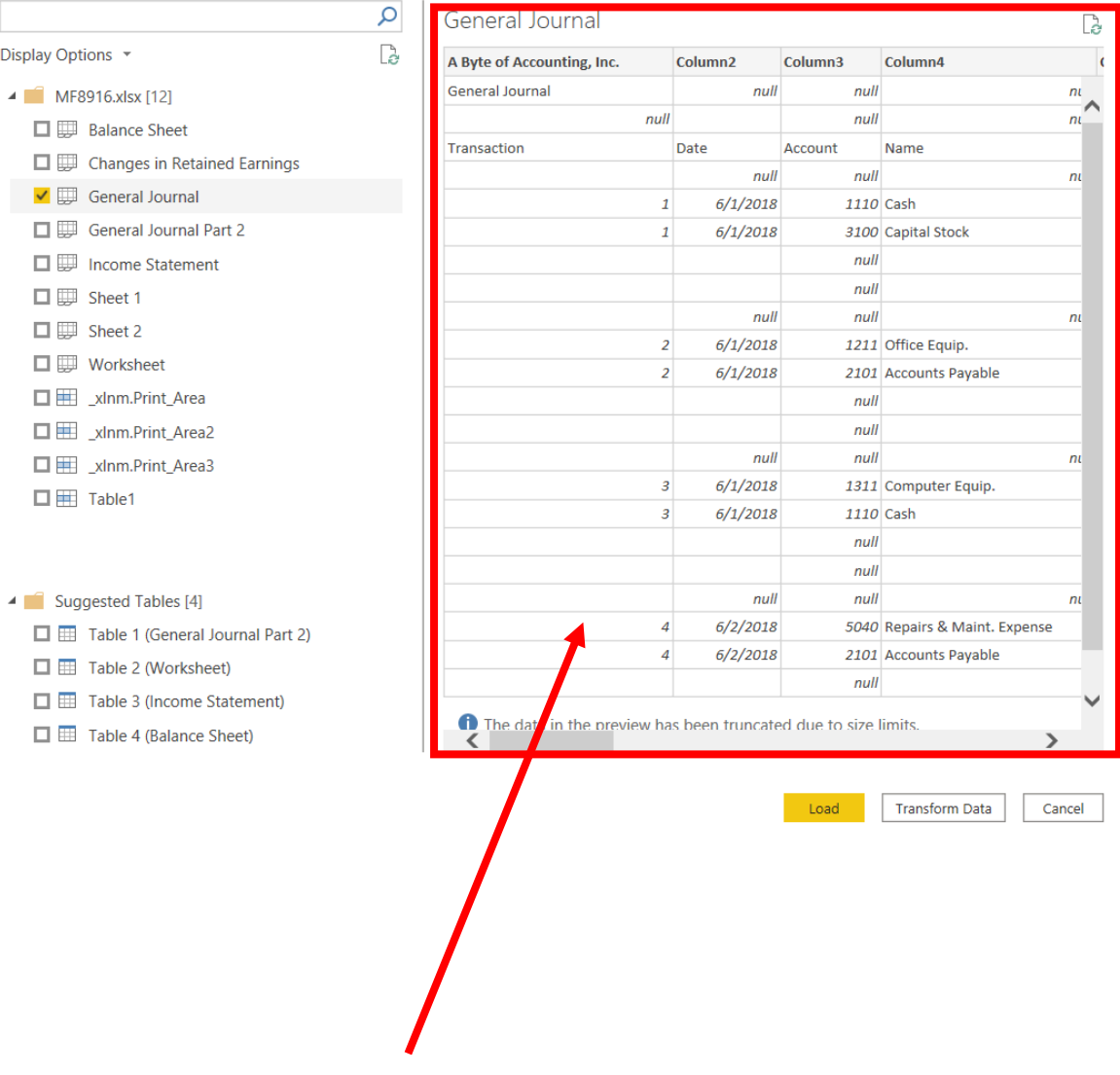

The data preview will be displayed.

 $\overline{a}$ 

# $\Box$ Navigator  $\Gamma_{\!\!\mathcal{C}}$ Dis  $\overline{\mathcal{A}}$

# Select "Transform Data" and a new window called Power Query Editor opens.

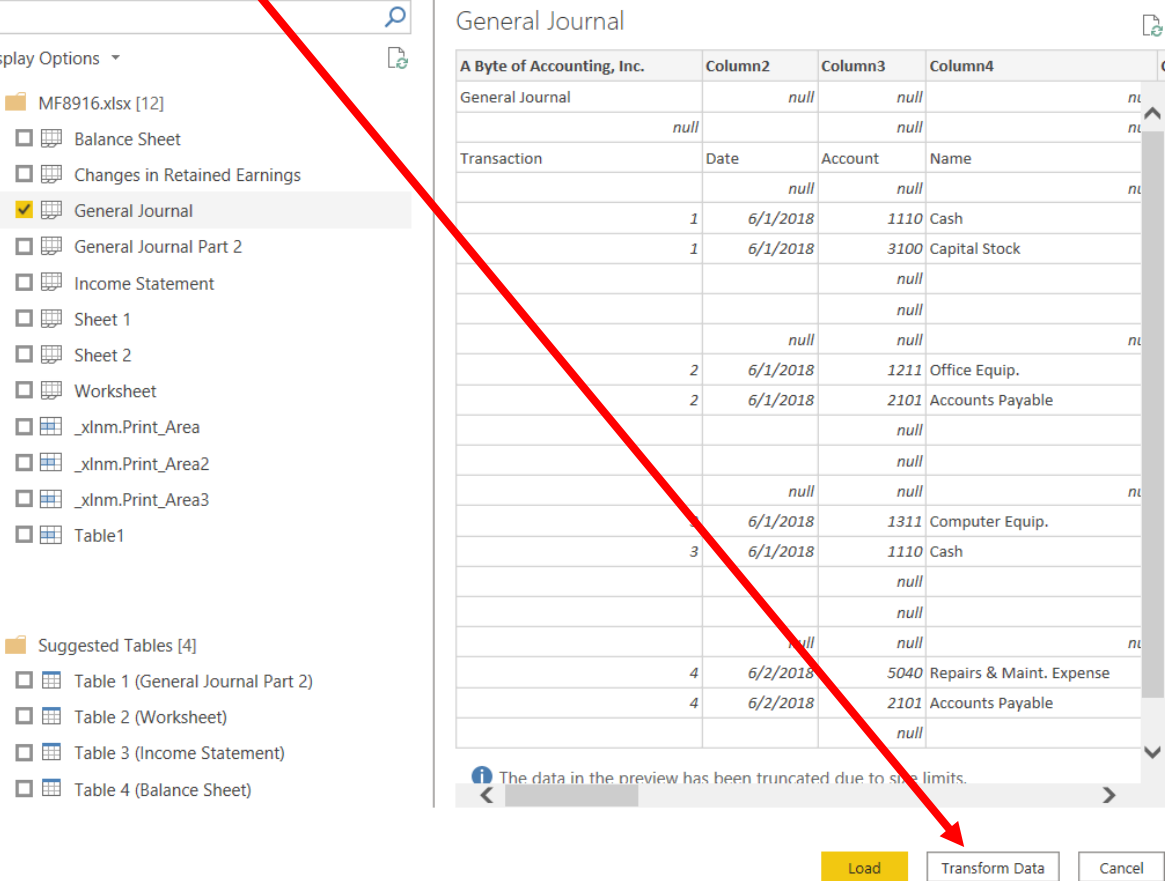

 $\times$  Delete

Delete Until End Insert Step After  $\sim$  Move Up  $\vee$  Move Down **Extract Previous The View Native Query**  $\begin{array}{|c|c|} \hline \begin{tabular}{|c|c|} \hline \multicolumn{1}{|c|}{\textbf{F}}\\ \hline \multicolumn{1}{|c|}{\textbf{F}}\\ \hline \end{tabular} & \multicolumn{1}{|c|}{\textbf{Properties}}. \hline \end{array} \end{array}$ 

In the Power Query window, Power BI Desktop records each data modifications in the "Applied Steps".  $\ddot{\phantom{0}}$ 

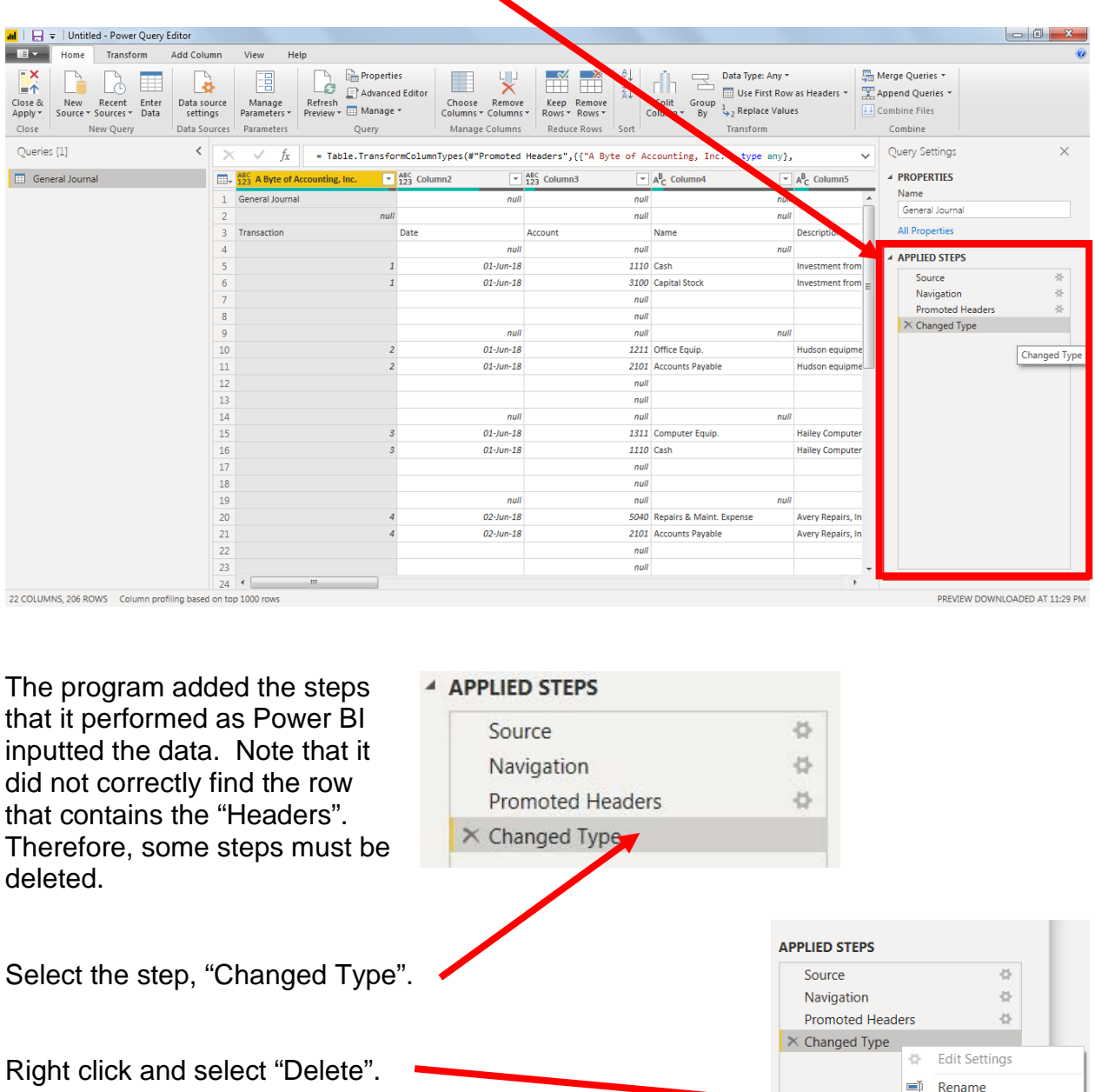

Delete the step "Promoted Headers", leaving us with two steps.

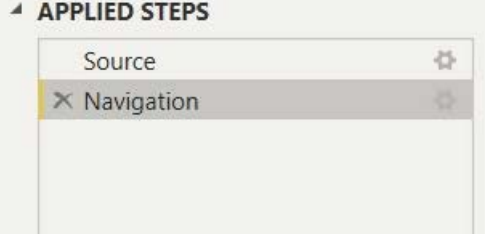

**Operation 2: Fix the Headers –** The field headers are in the fourth row of the source document. Remove the top three rows to move the headers to the first row and then promote them to the Query Editors' headers.

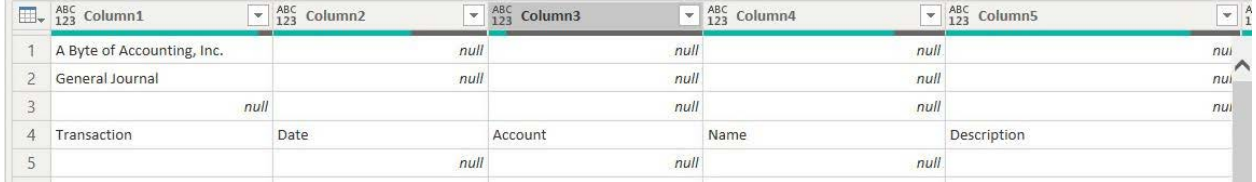

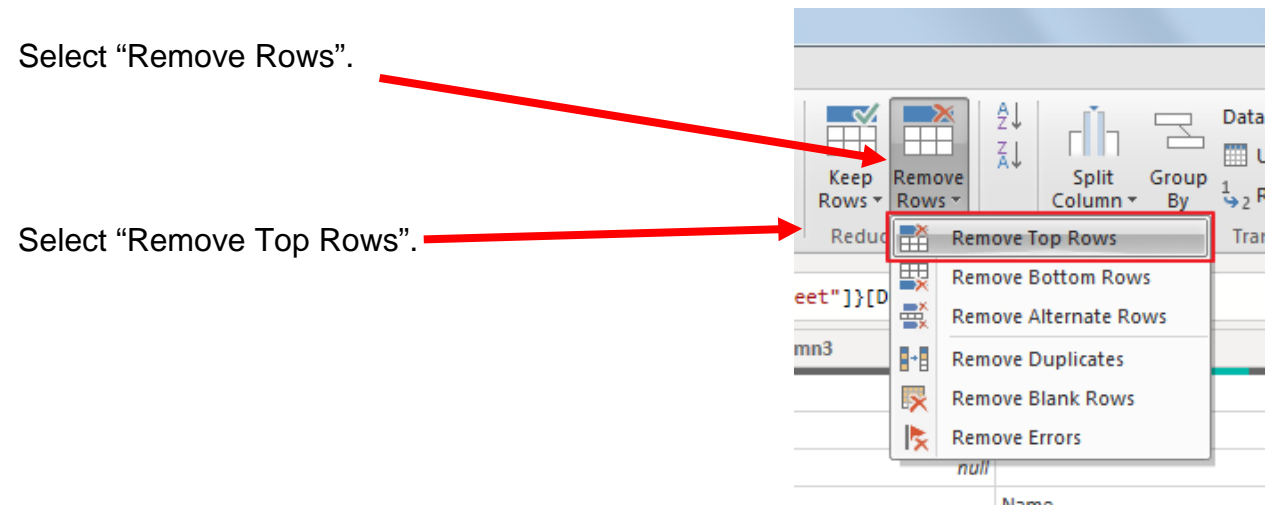

Enter a "3" to remove top three rows.

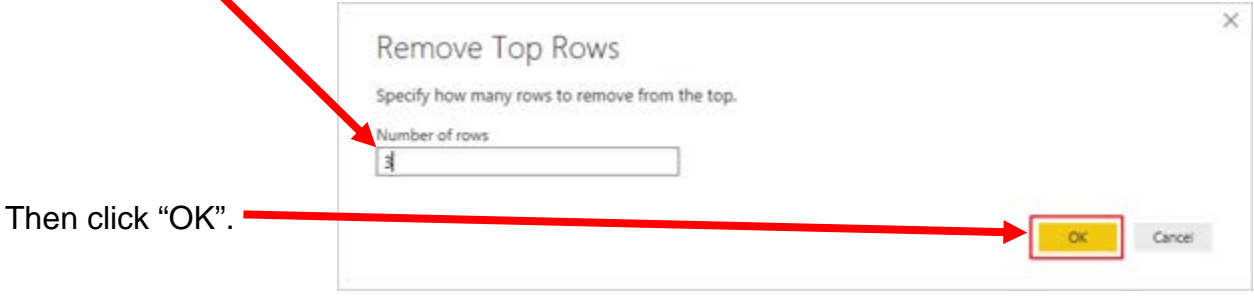

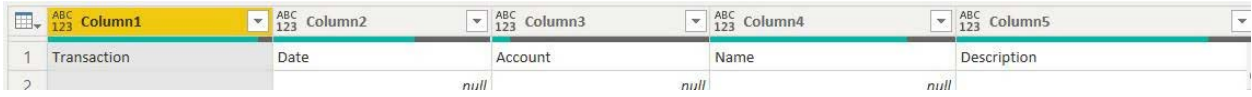

 $\frac{1}{3}$ 

To promote the first row in the current data to Query Editors' headers, select "Use First Row as Headers".

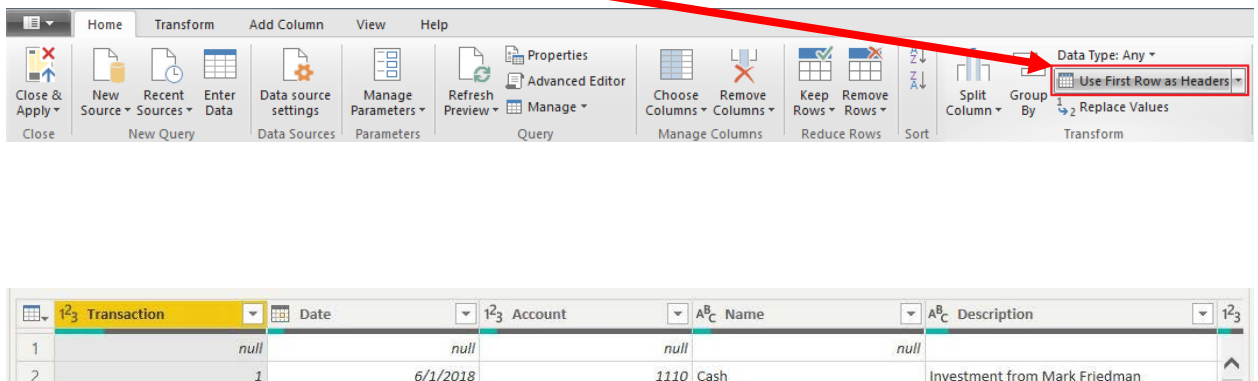

3100 Capital Stock

Note: After you perform a transformation, the changes are recoded in the "Applied Steps" section. If you incorrectly did a step you can easily delete the step and do it again.

 $6/1/2018$ 

 $\,$   $\,$ 

#### ▲ APPLIED STEPS

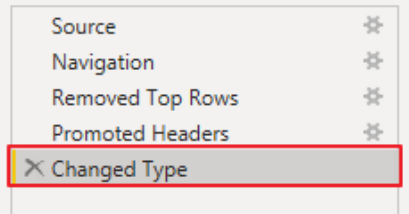

Investment from Mark Friedman

#### **Operation 3: Filter Rows – Exclude rows that do not contain Account Number**

You can observe that there are several rows that do not contain an account number. We can add a filter step which will remove such rows. Note that we are not deleting anything from the source data file. This will just filter such data out and exclude these records from the final table.

Click on the "drop-down" next to Account, Uncheck "null" and Click "OK"

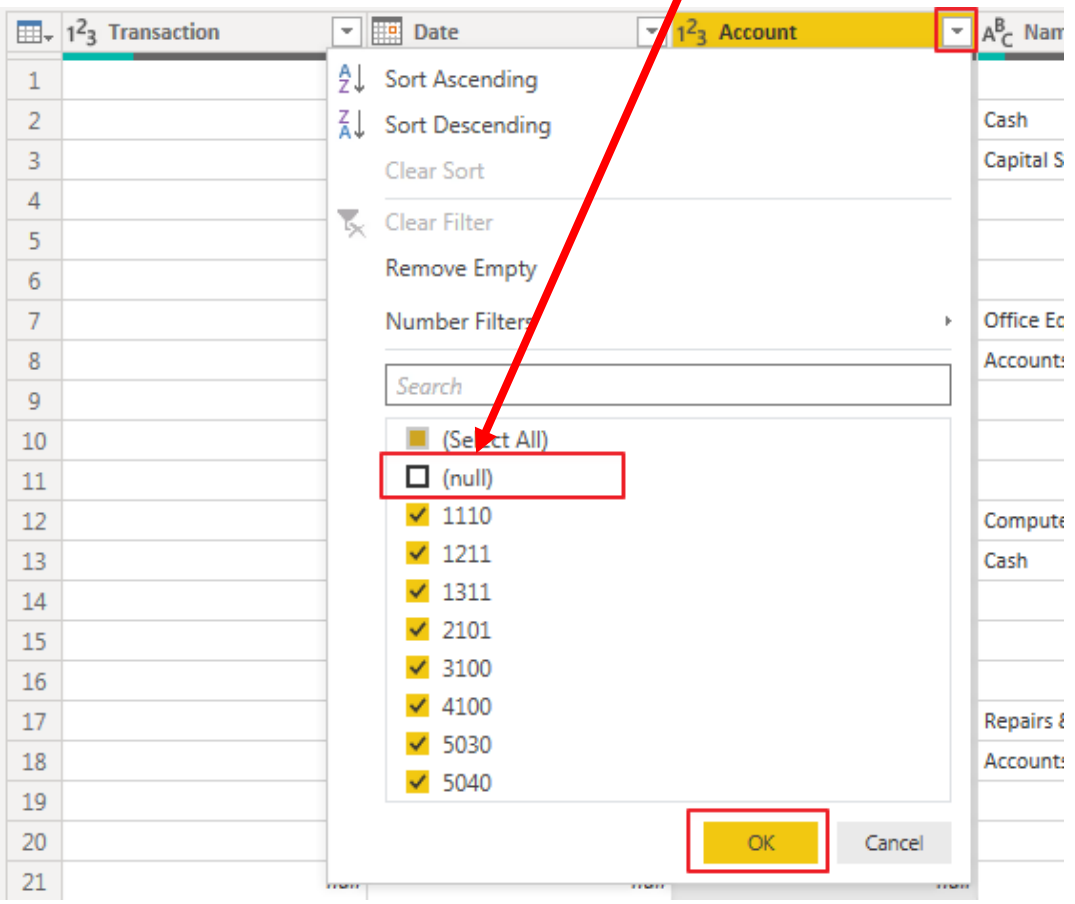

Notice that "Filtered Rows" step is automatically added on the right side in the "Applied Steps" section.

#### **4 APPLIED STEPS**

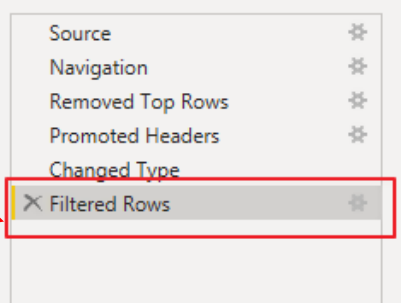

#### **Operation 4: Remove Columns – Remove unnecessary columns from the table**

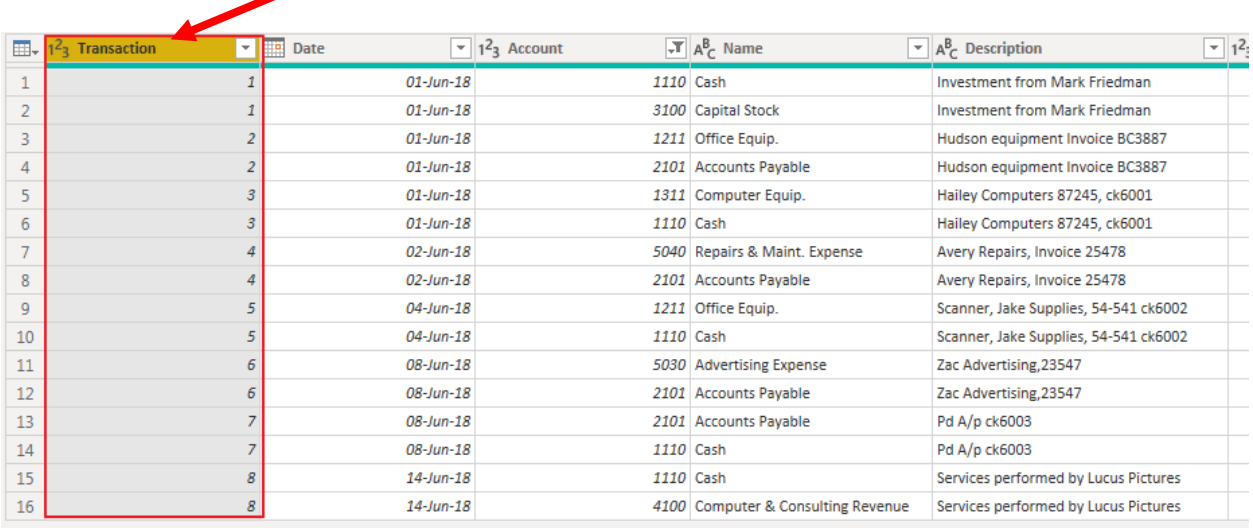

Click on the "Transaction" column header to select the column.

Then scroll to the right and select Shift + Click on the "Total Balance" column header, the last column that contains data. Note that this selects (highlights) all the columns with data.

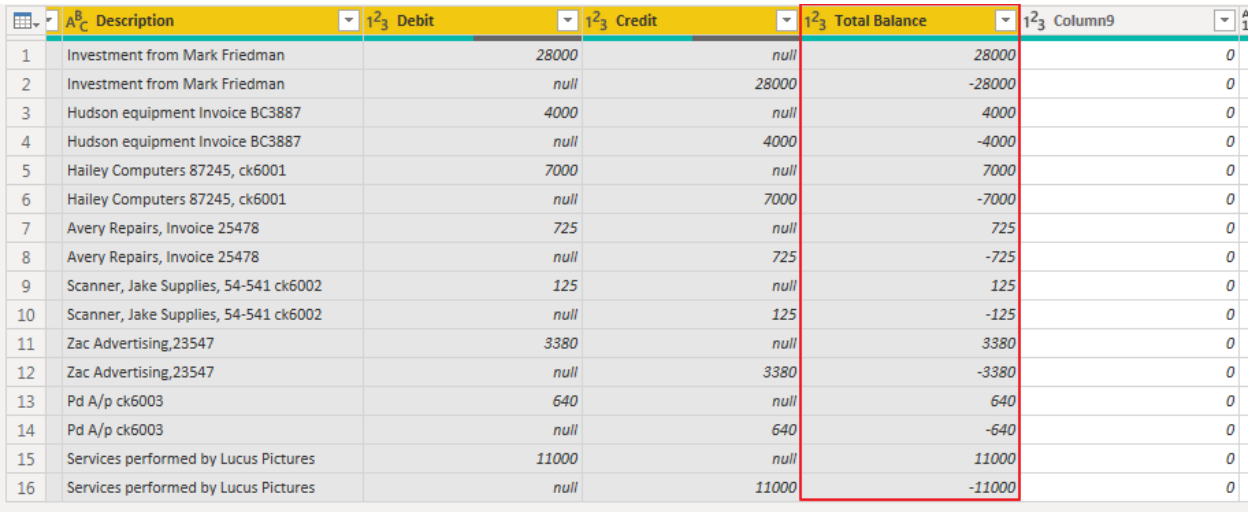

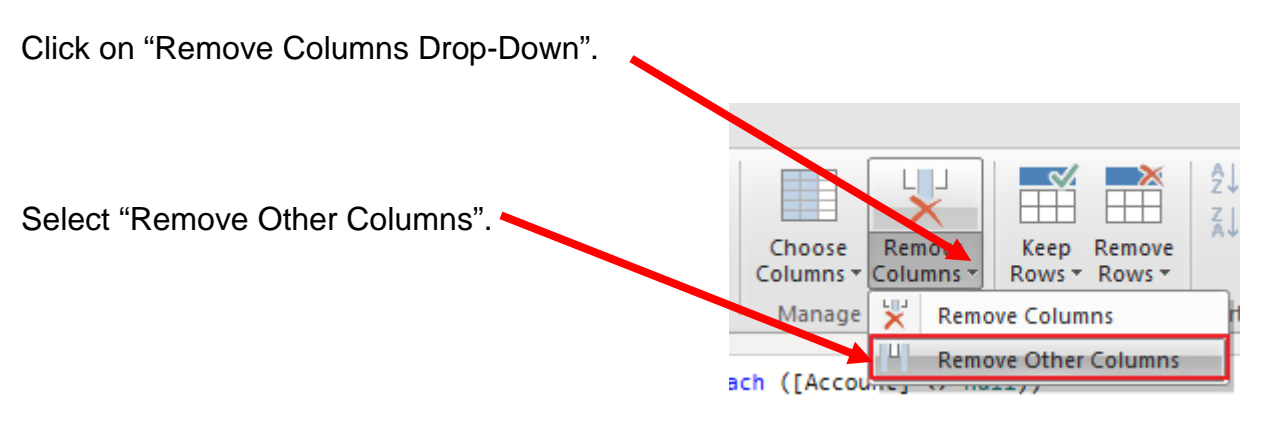

Only the columns with data will be retained.

#### **Operation 5: Replace Values. Replace "Null" with "0"**

Select the "Home" tab.

Select Columns "Debit" and "Credit". Use Ctrl + Click to perform a multi column select.

Select "Replace Values".

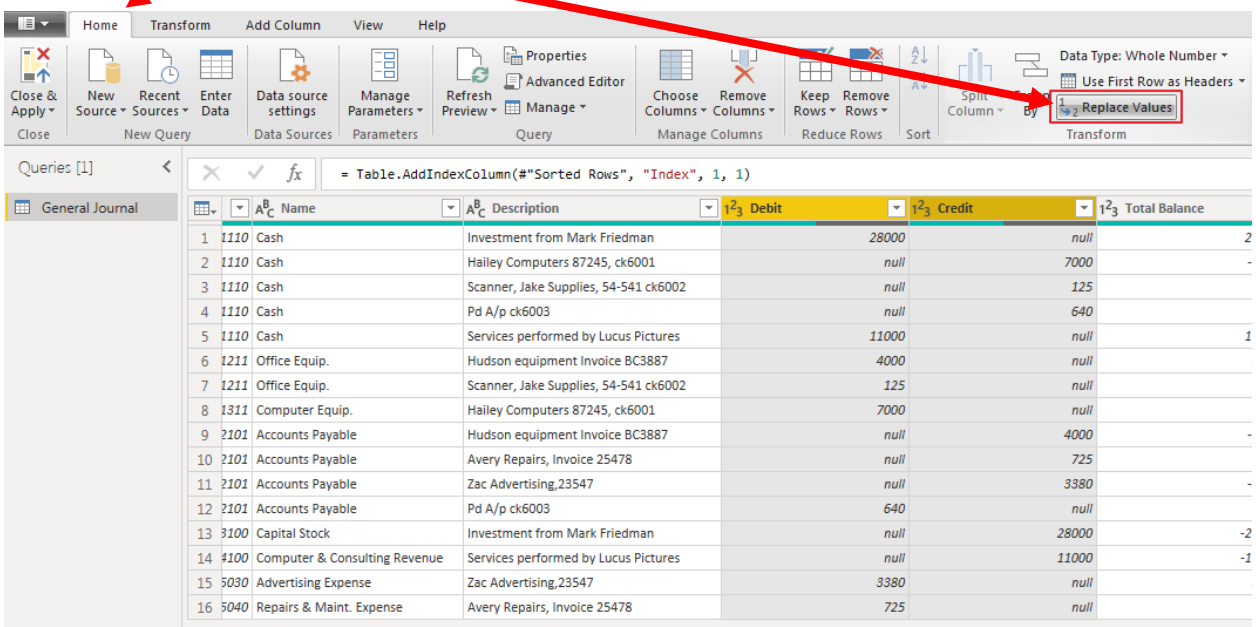

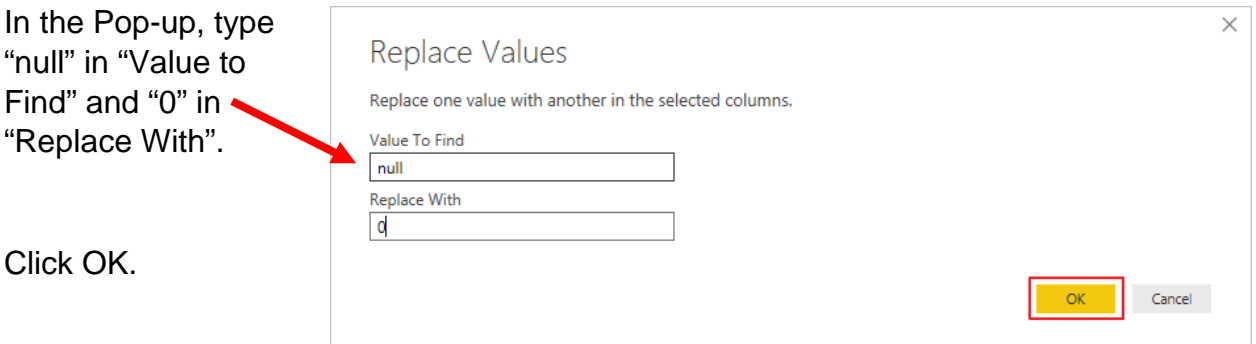

This replaces all null values with "0".

#### **Operation 6: Load data. Click on "Close and Apply"**

This loads the data onto Power BI from Power Query Editor.

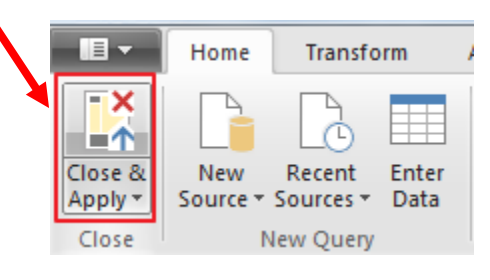

Now you'll be back to the main window of Power BI.

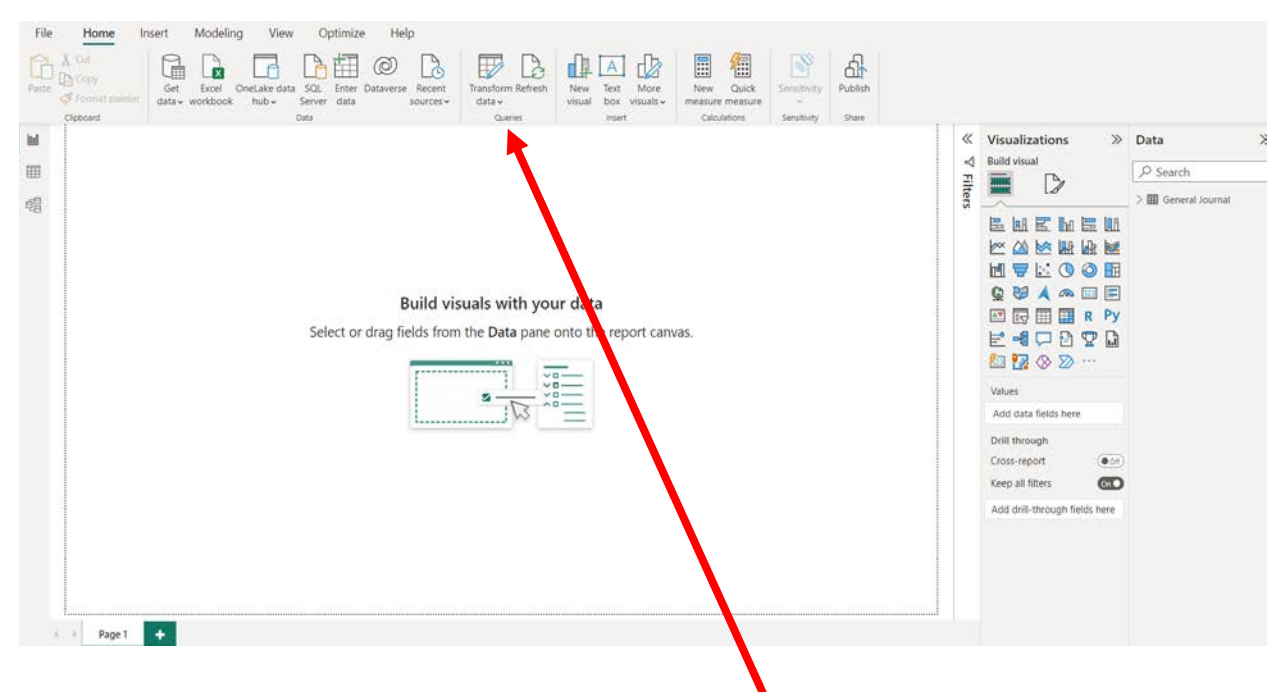

If you want to return to the from Power Query Editor, to modify anything from the previous operations, just click on "Transform Data".

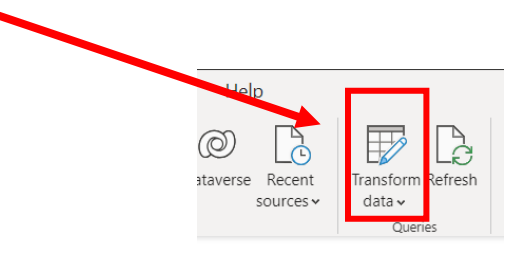

#### **Operation 7: Create a "Table".**

Click on the Table icon under the Visualization section to add a table.

If the field names are not displayed press the arrowhead to the left of General Journal.

The order that you select the fields is used to determine the order in which the fields are displayed in the table. Click on the box next to each field in the order that you want the fields to be displayed.

- 1. Account
- 2. Name
- 3. Transaction
- 4. Date
- 5. Description
- 6. Debit
- 7. Credit
- 8. Total Balance

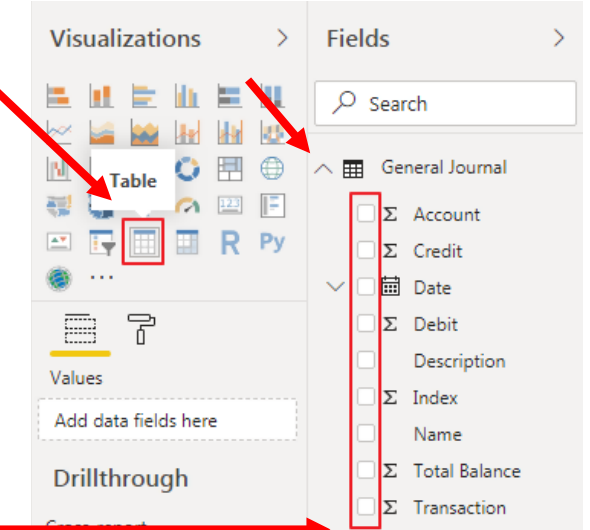

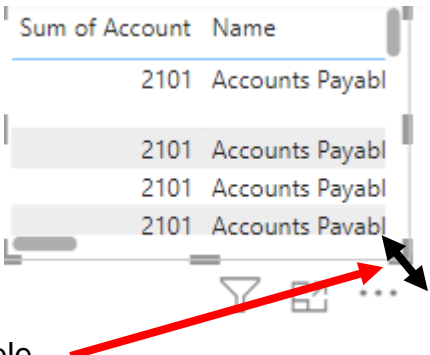

Select the lower right-hand corner to expand the Table.

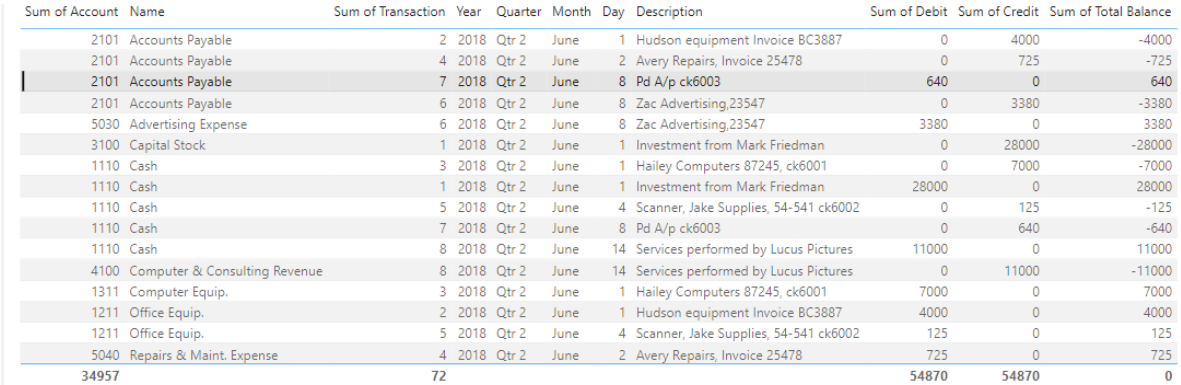

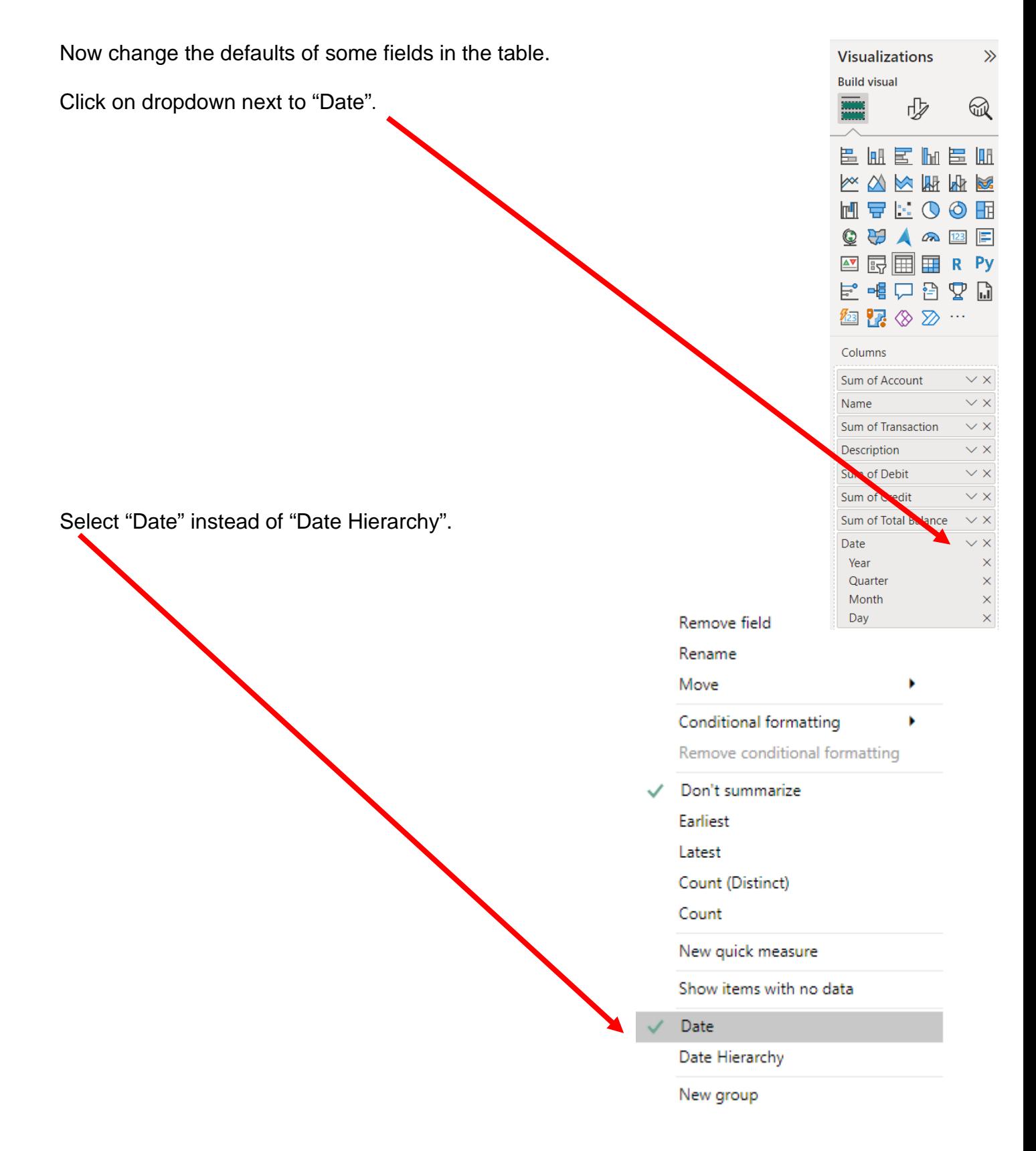

#### **Operation 8: Changing the Date format.**

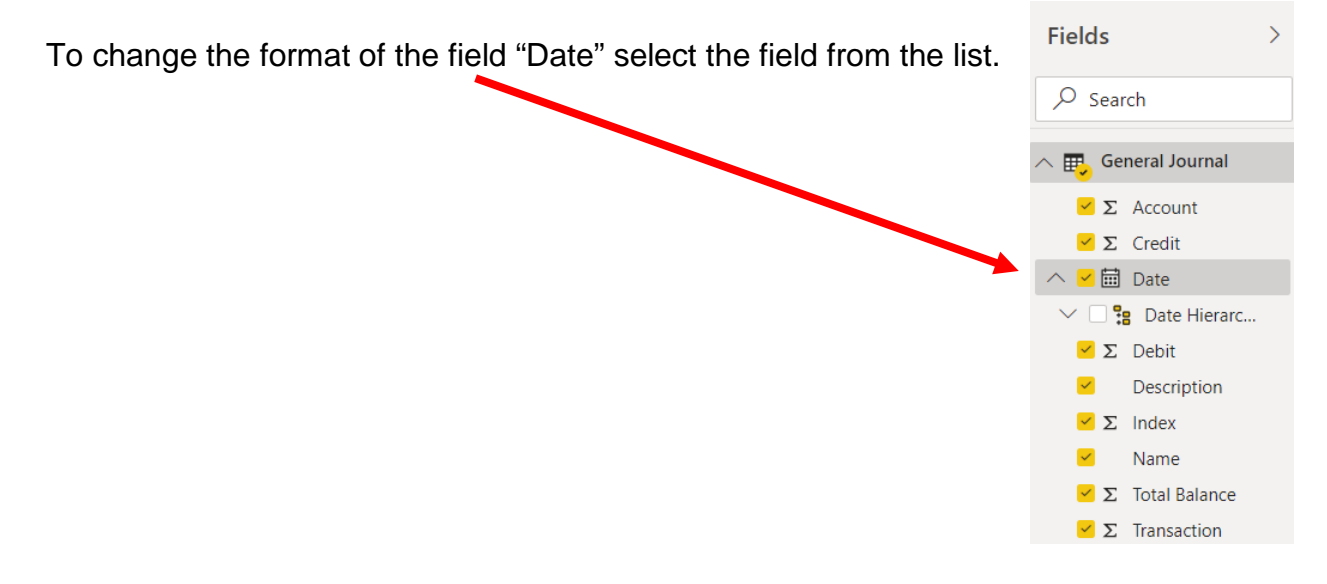

Click on the drop-down to the right of the default date format in "Formatting".

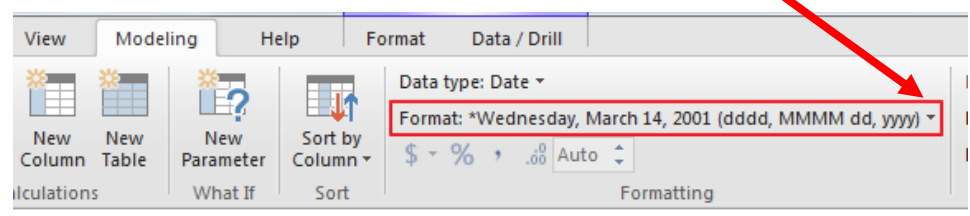

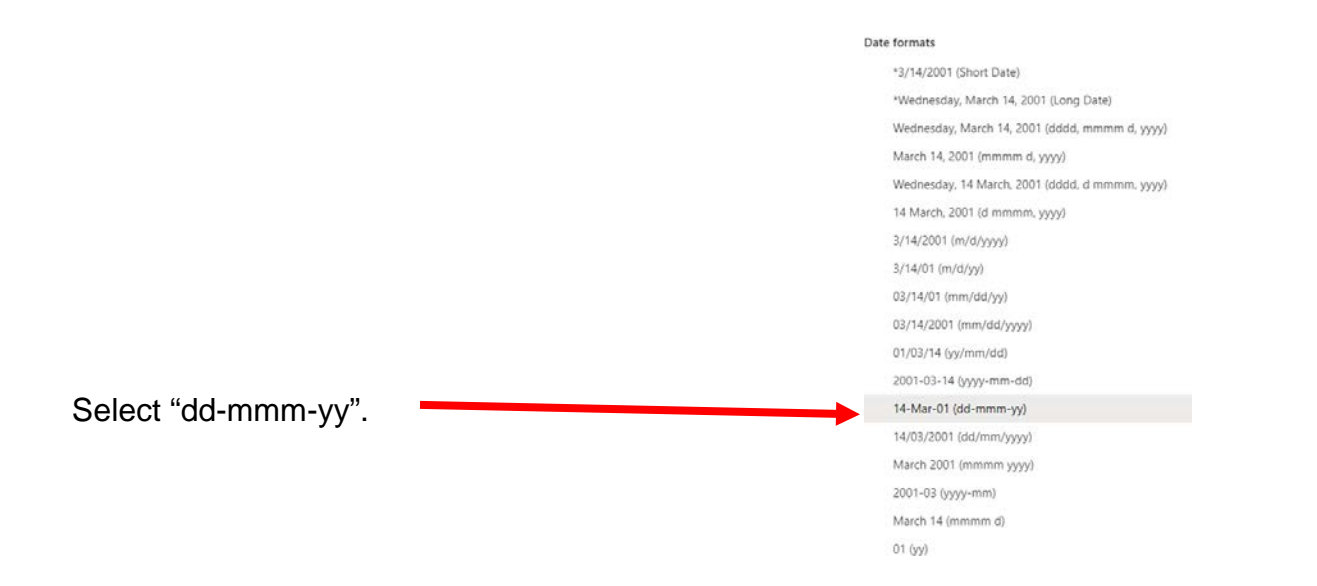

# The Updated table

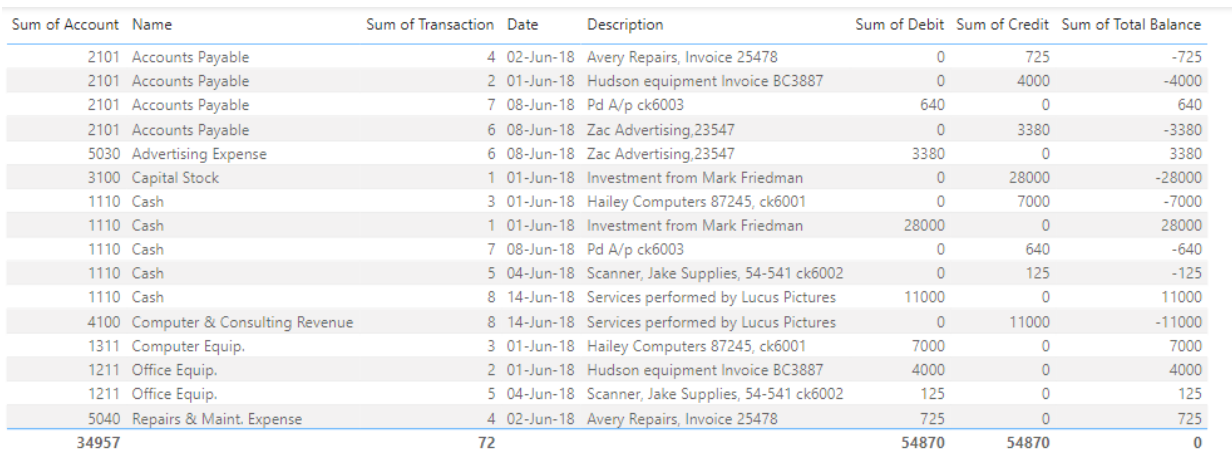

#### **Operation 9: Exporting data to Excel**

Select the table and notice that you get More Options indicated by 3 dots (…) on the top or bottom right of the table.

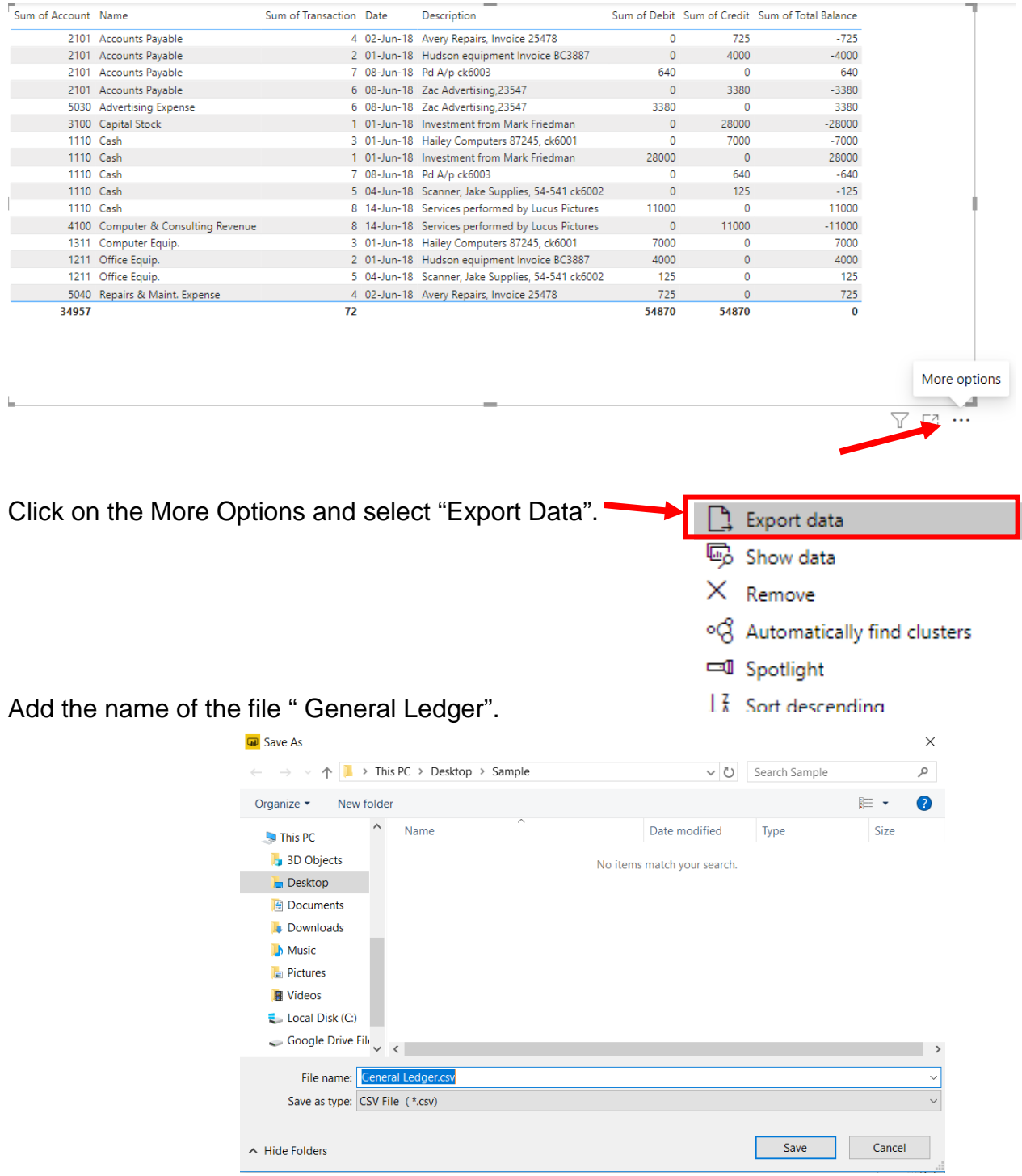

Select Save

In the File Manager, navigate to the location and double click on the file's name to open the file in Excel.

You'll notice that the data from the Power BI is now in Excel.

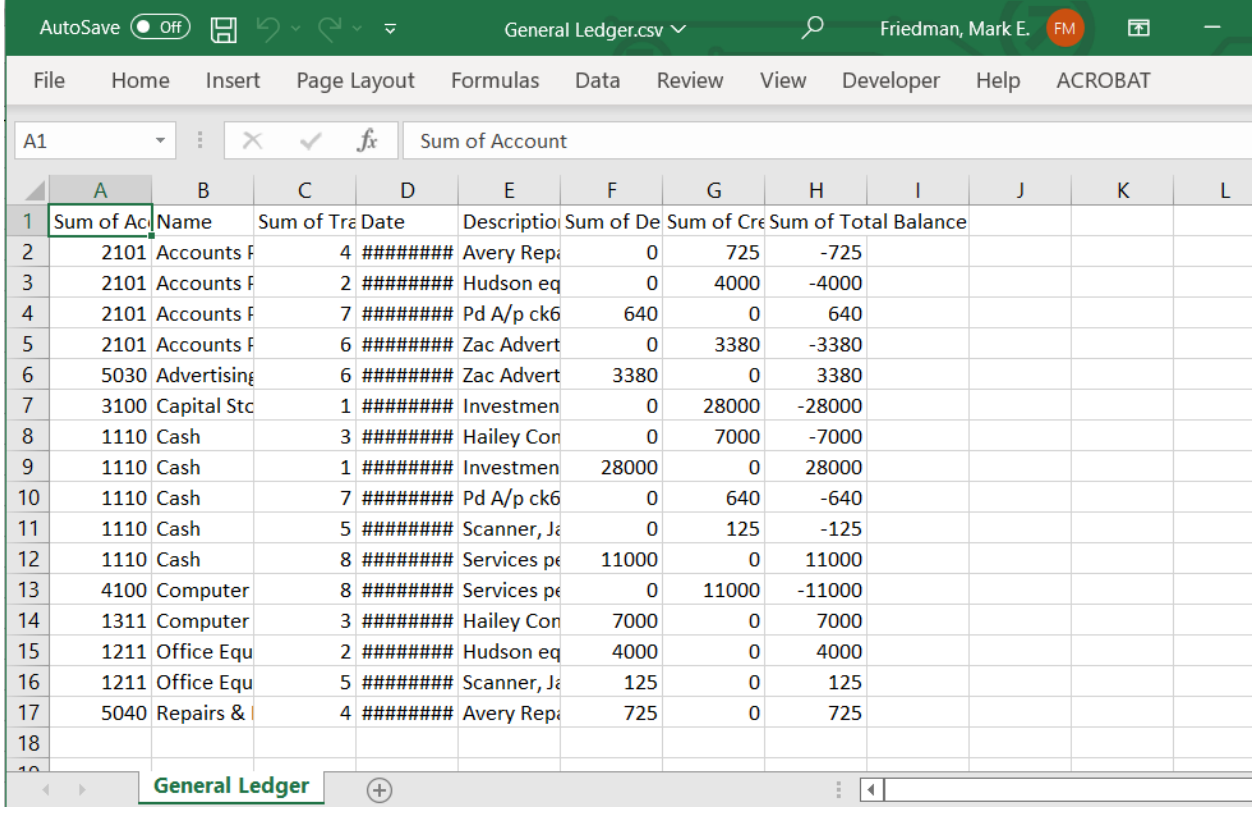

 $\sim$ 

Before you perform the next step, make sure the original file MF8916.xlsx is Open.

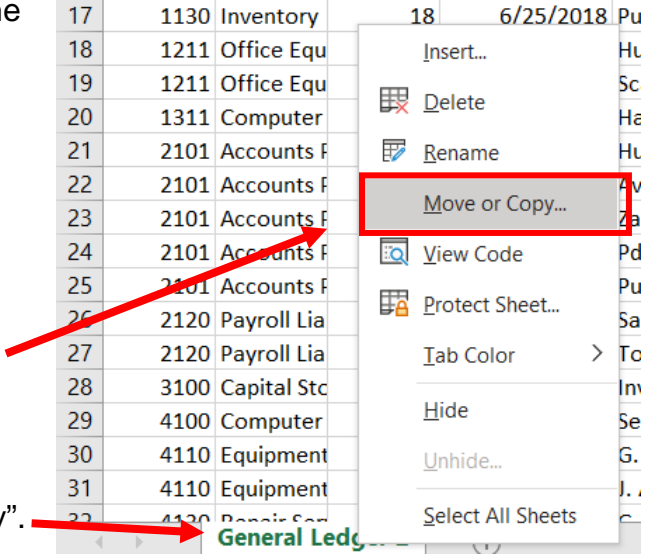

Copy this sheet to the original Excel by right clicking on the tab and selecting "Move or Copy".

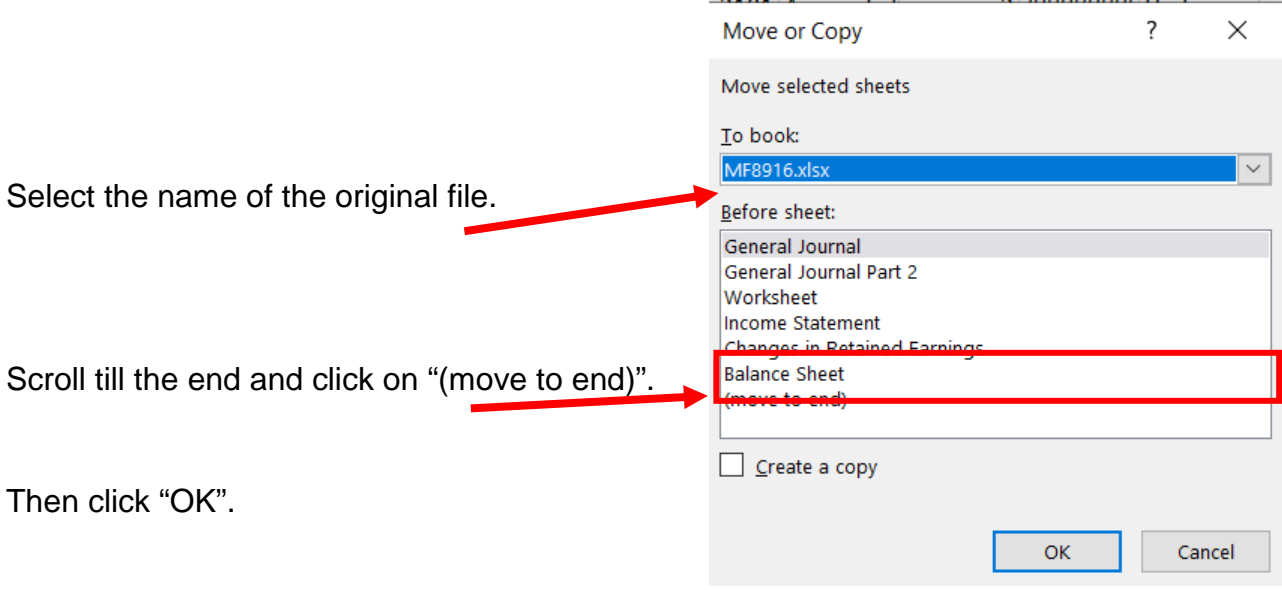

The General Ledger is now in the original file.

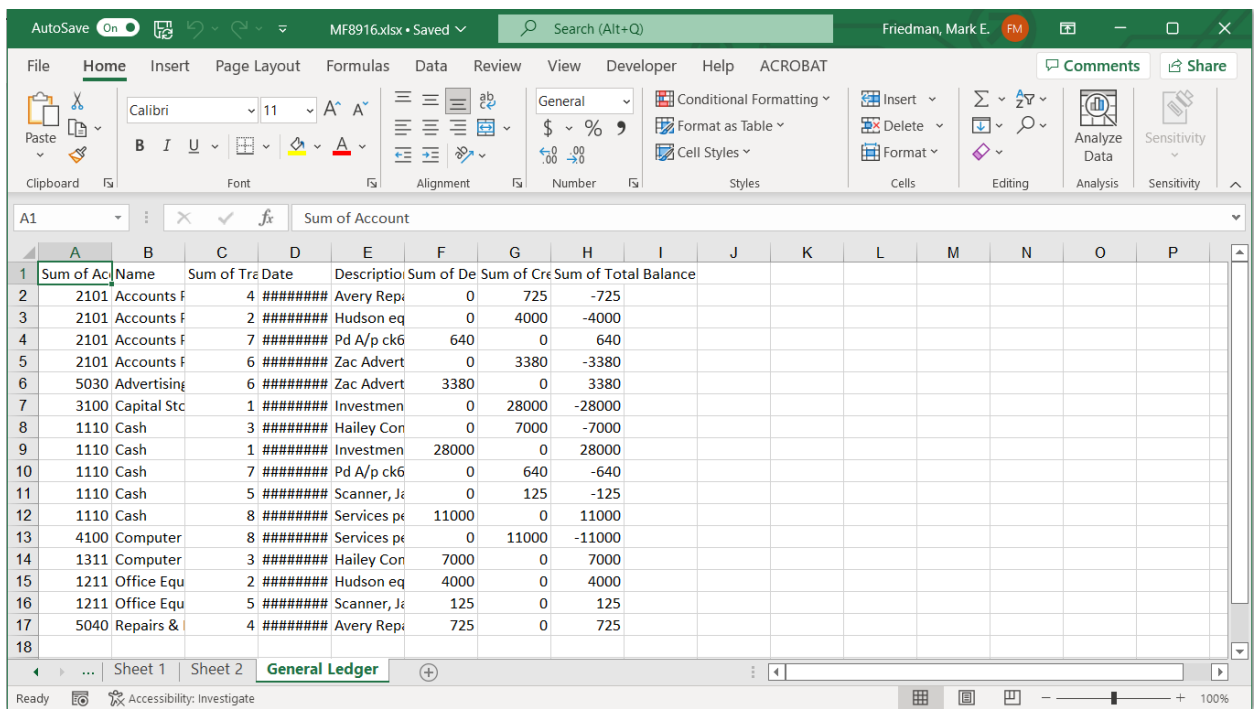

#### Fix and format as desired, changing the columns' headings, widths and formats .

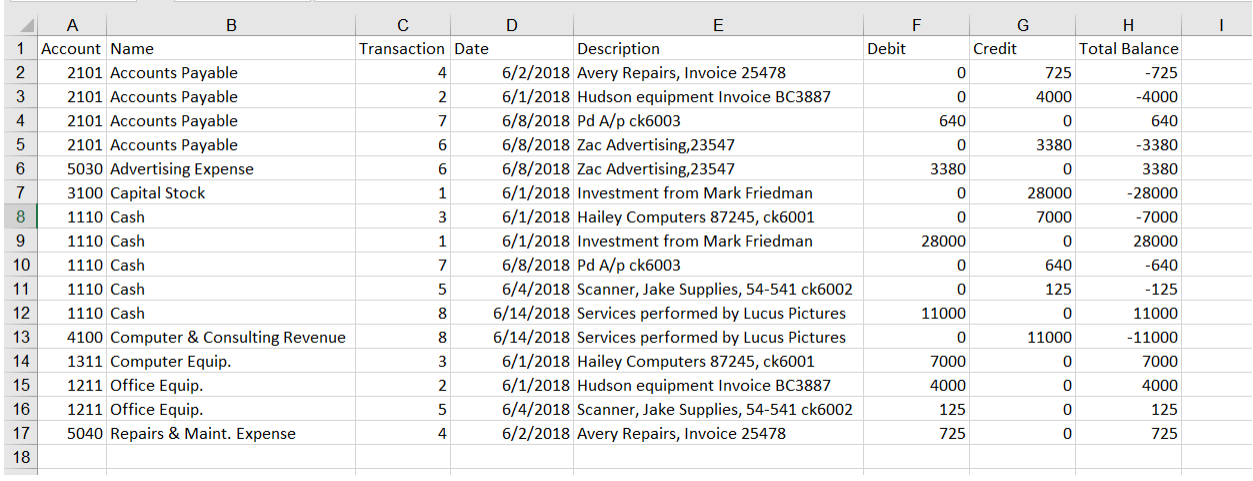

#### Sort the Range A1:H17 by Account and Transaction.

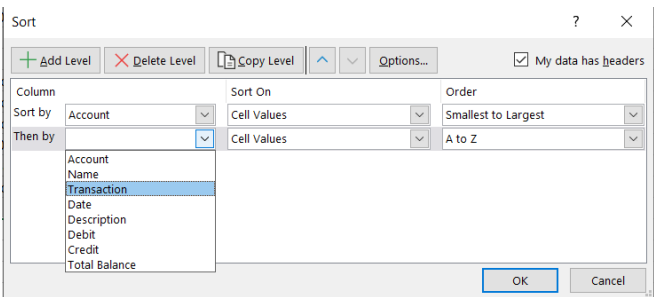

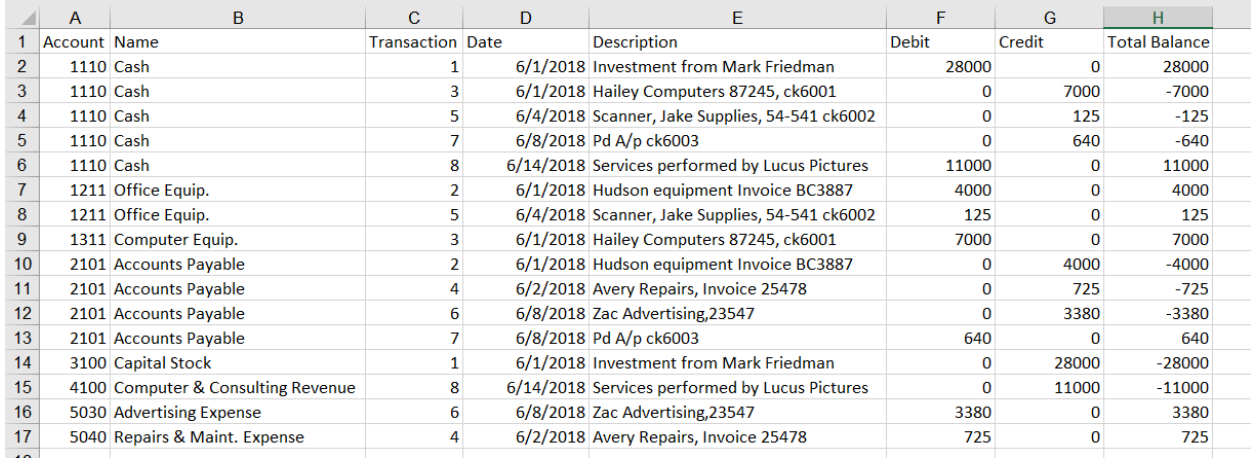

A General Ledger has a running balance within each account. To make Running Balance calculation, type column header "Running Balance" into the first row of the first empty column (cell I1). In the cell under header (I2) put in this formula: =IF(A2<>A1,H2,H2+I1).

Copy the formula from cell I2 to the bottom of the data.

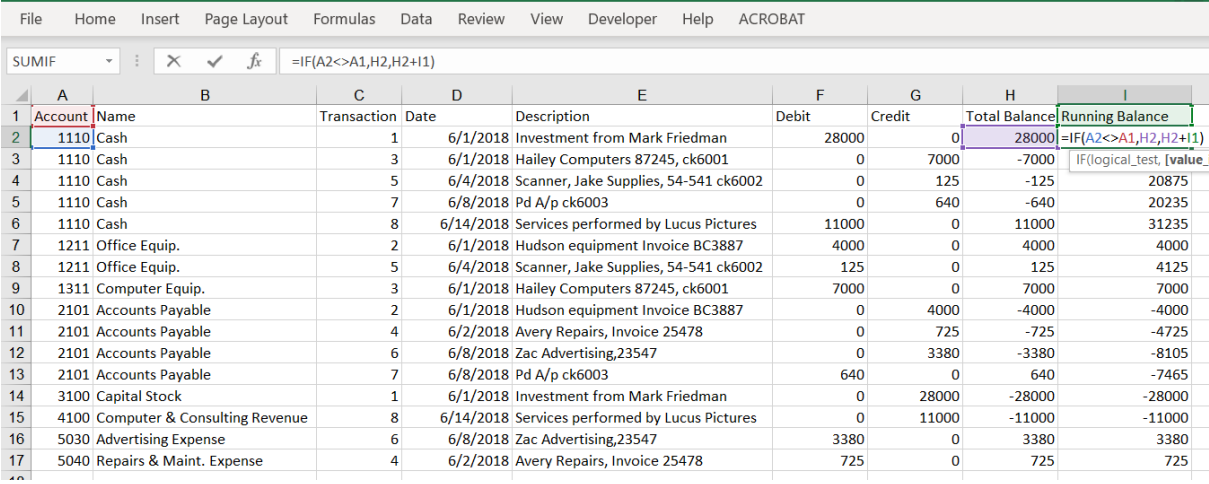

"Save" and "Close" the Excel file and you are returned to the Power BI screen.

#### **Operation 10: Calculating "Unadjusted Trial Balance"**

To calculate the Total Balance for each account, first create a new column which is a combination of Account and Name.

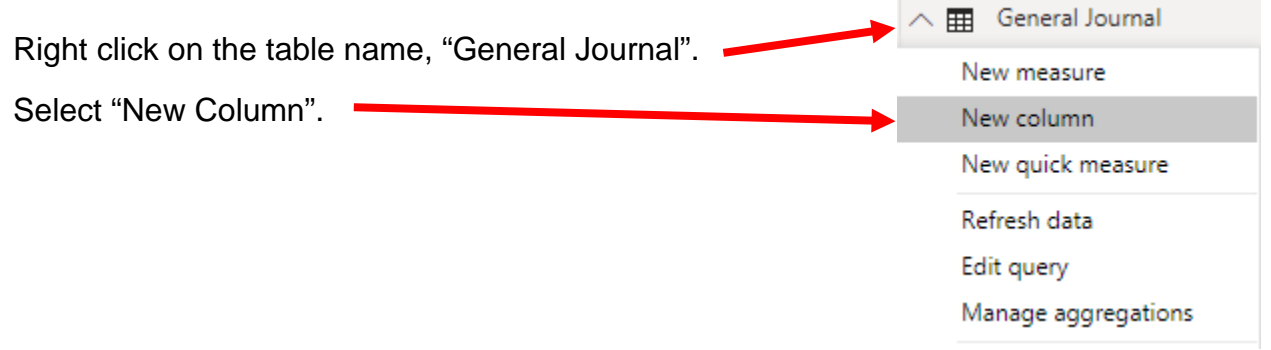

You'll notice that a new measure is added and the formula bar (on the top) shows the formula as Column =

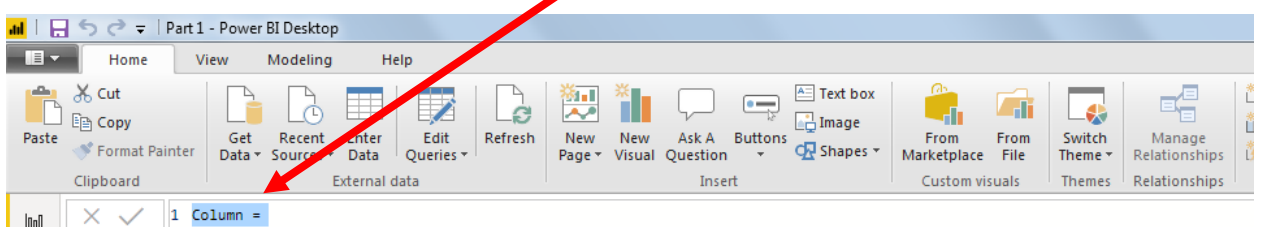

Enter the following formula in the formula bar and press Enter to add the new column

Account and Name = 'General Journal'[Account]&" "&'General Journal'[Name]

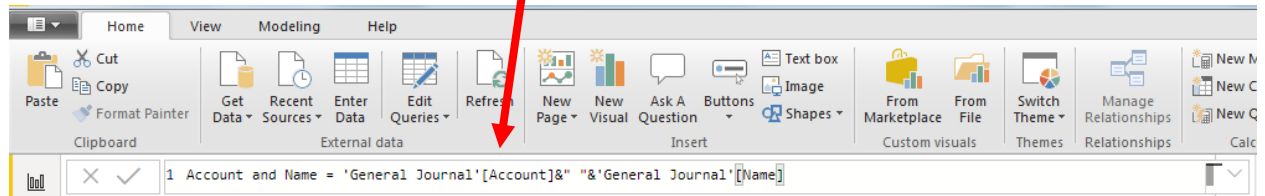

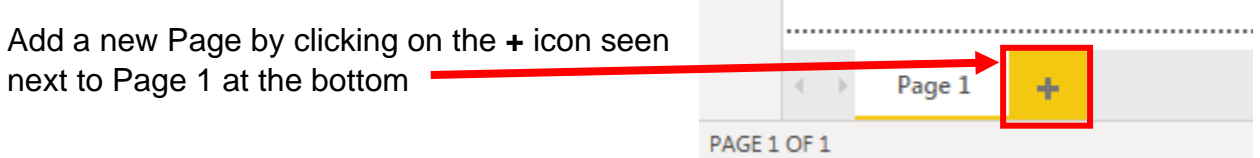

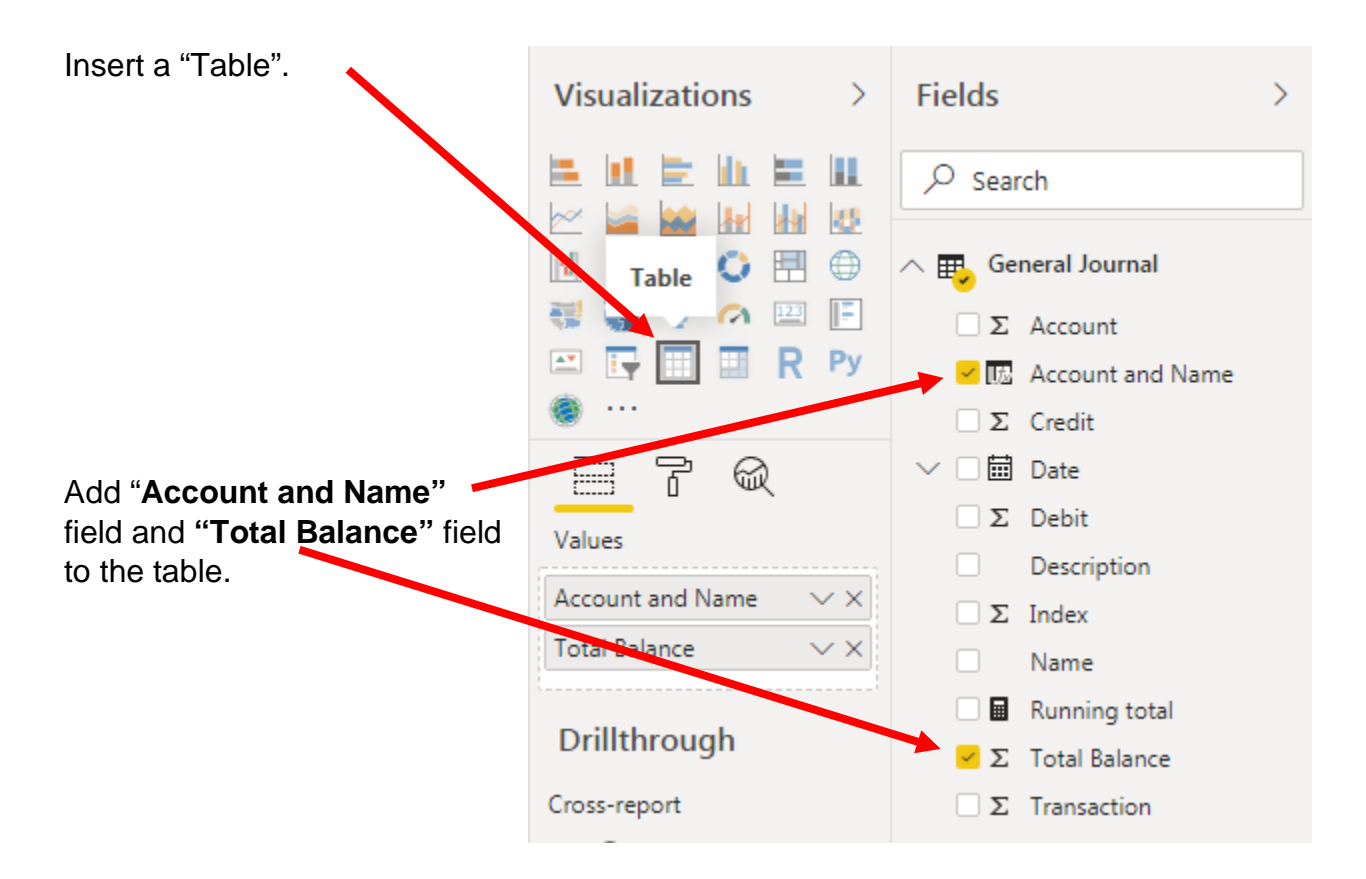

#### Add basic formatting changes.

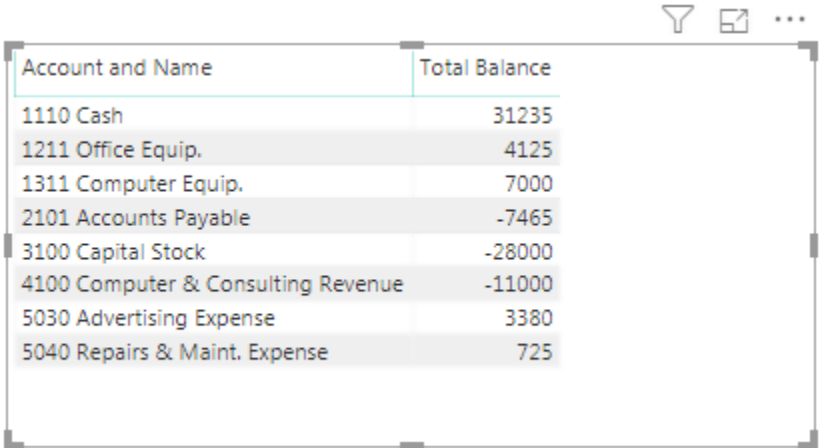

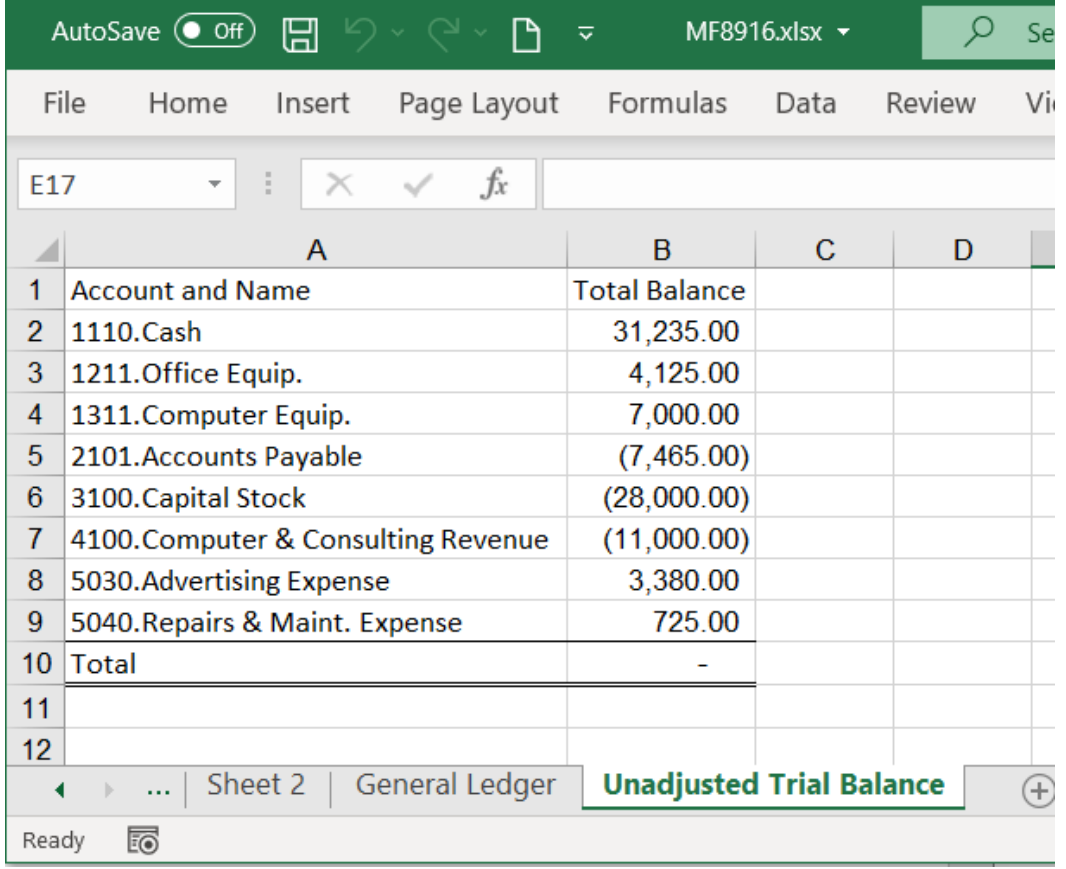

Export this table as "**Unadjusted Trial Balance"** and move it to your original file**.**

# **Operation 11: Send the "Flow and Data" to your Instructor.**

#### **Select "File".**

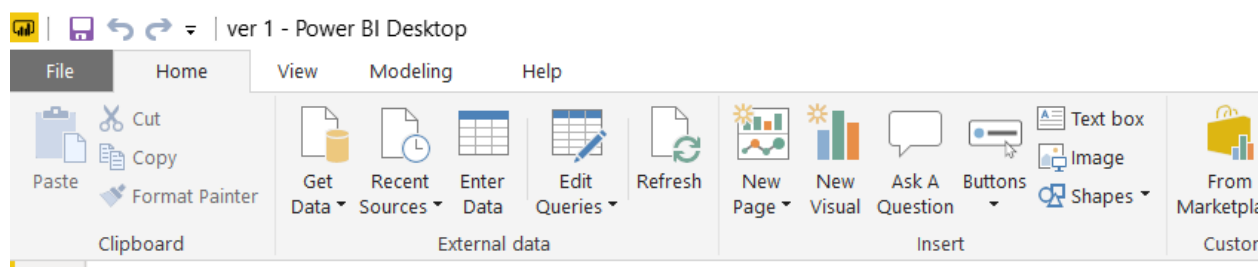

Save and close Excel and Power BI Desktop.

# Using Power BI Part 2

Power BI is a business analytics service by Microsoft. It aims to provide interactive visualizations and business intelligence capabilities with an interface simple enough for end users to create their own reports and dashboards. In this exercise, you will **E**xtract the General Journal file, **T**ransform the data into the required format (a General Ledger and an Unadjusted Trial Balance), and then **L**oad the transformed data into Power BI.

The **first eight journal entries** for A Byte of Accounting are stored on an Excel sheet named General Journal and were extracted, transformed and loaded in Part 1

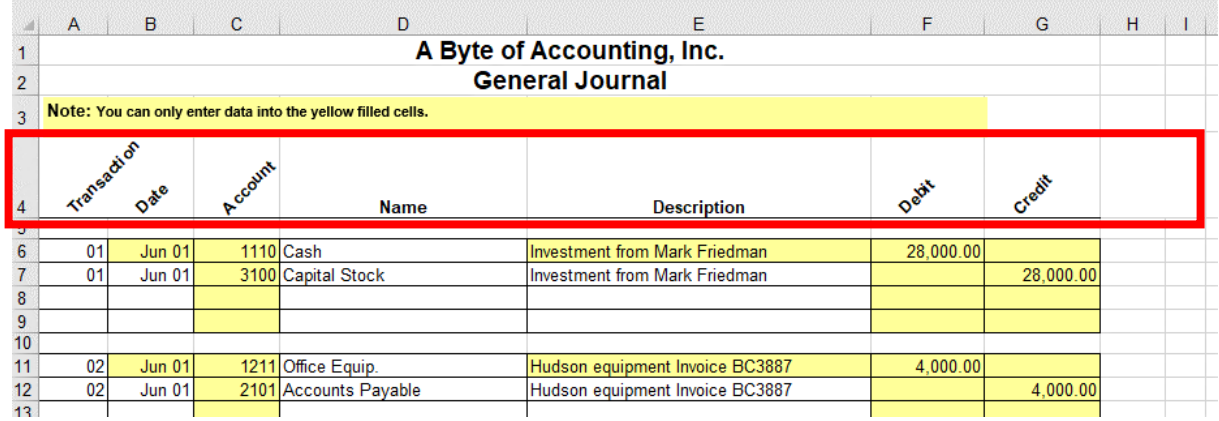

The next **eleven journal entries** for A Byte of Accounting were created by another employee and are stored on an Excel sheet named General Journal Part 2. As you review the new file note the differences:

- 1. The column headings are in row 6
- 2. The column headings are different
- 3. The columns are in a different order
- 4. Column B contains both the transaction number and the account number
- 5. The account number layout is different
- 6. The account name sometimes contains leading spaces

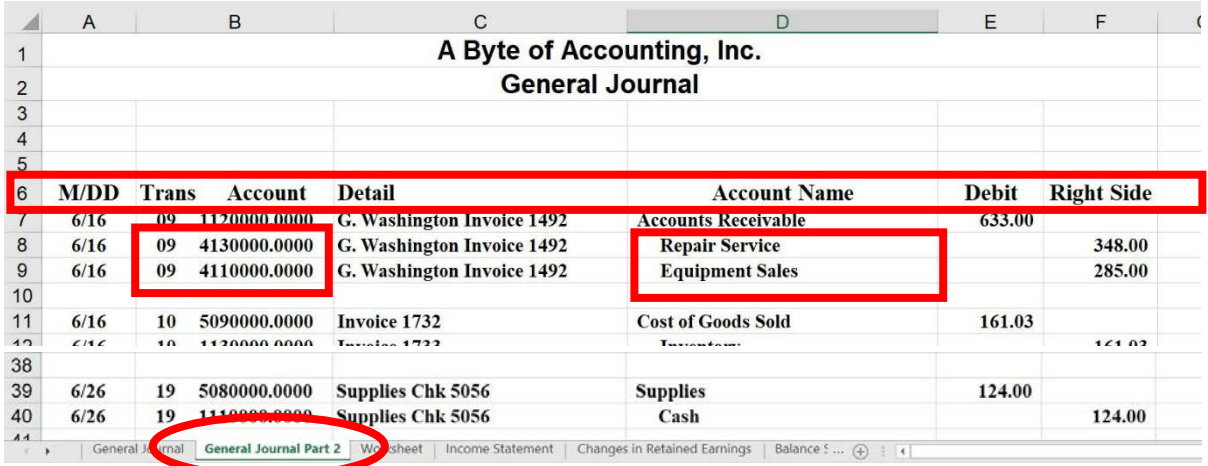

# End with the General Ledger

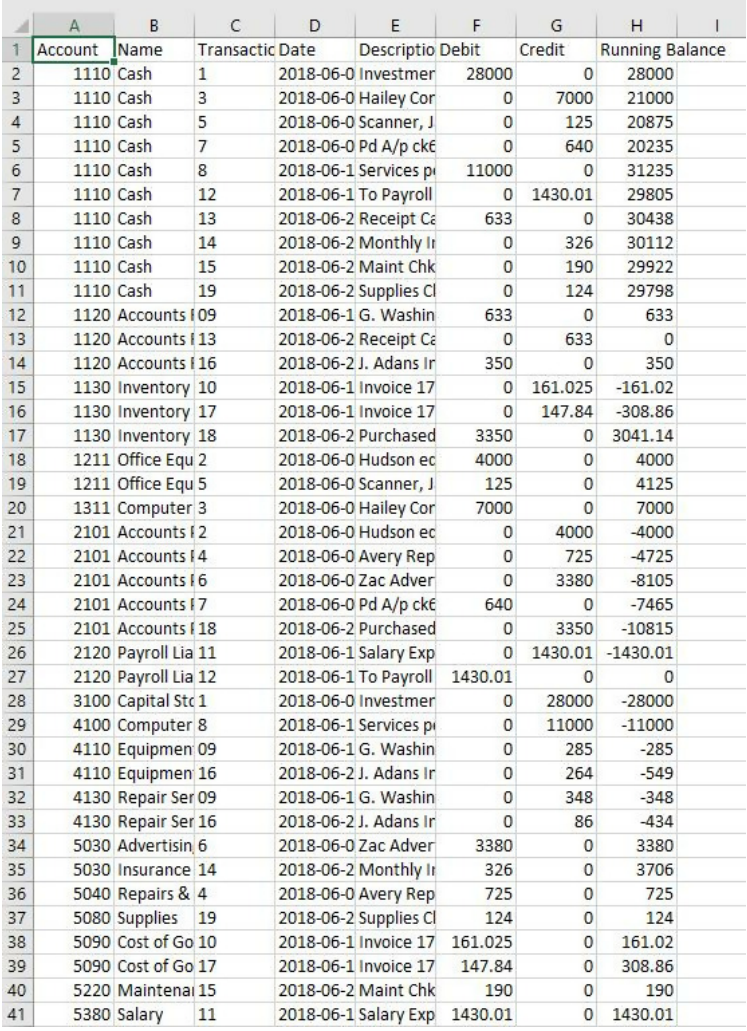

# And the Unadjusted Trial Balance

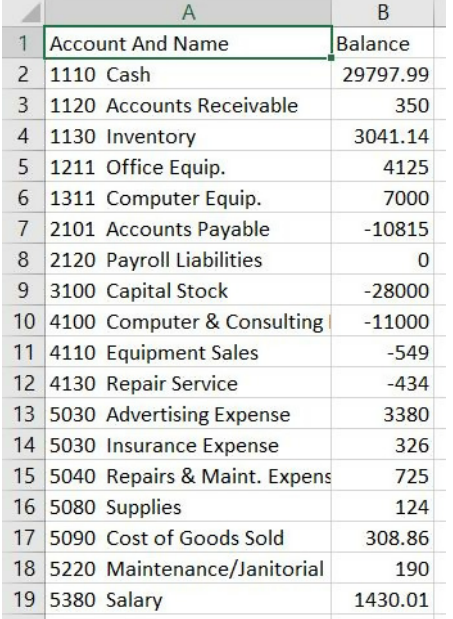

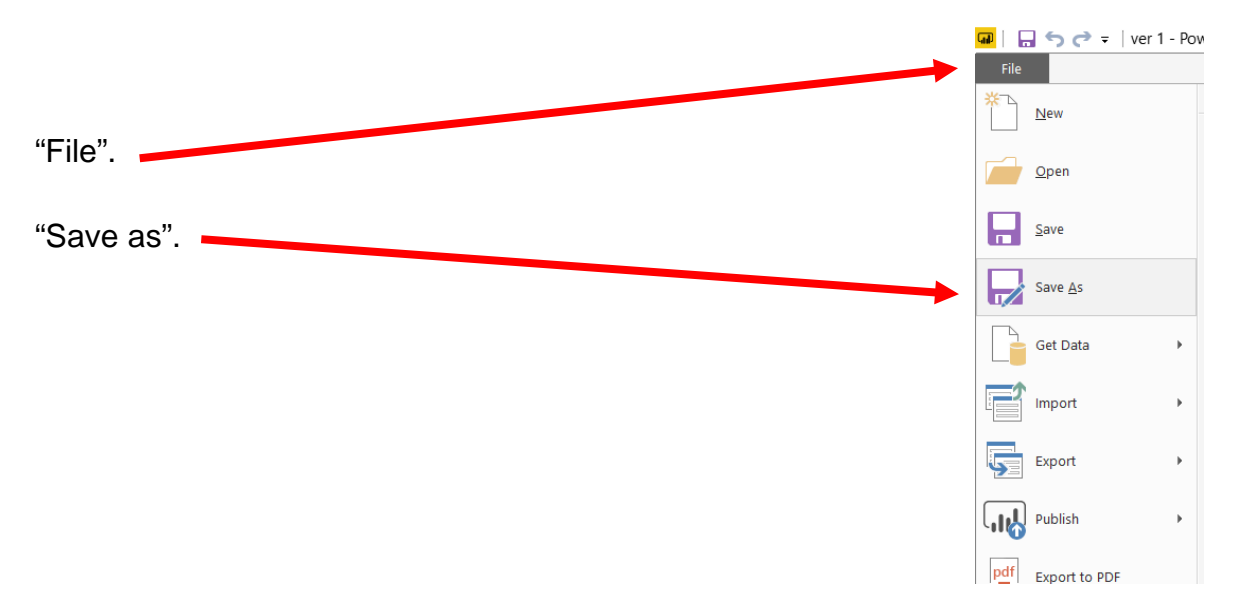

Open the Power BI file file used in Part 1 and rename the Power BI file as Part 2.

A new pop-up screen appears, select the location you want to save the file.

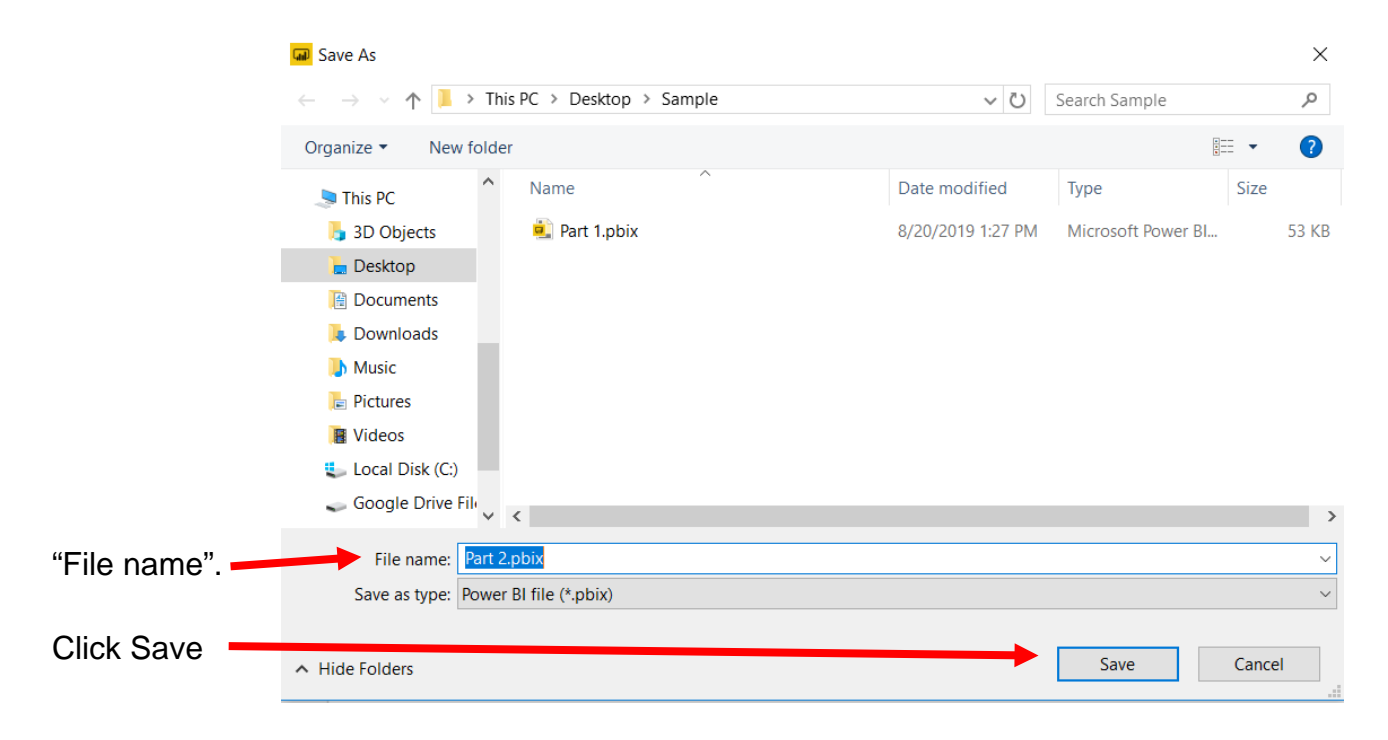

#### **Operation 1: New Source– Input second Excel data set**

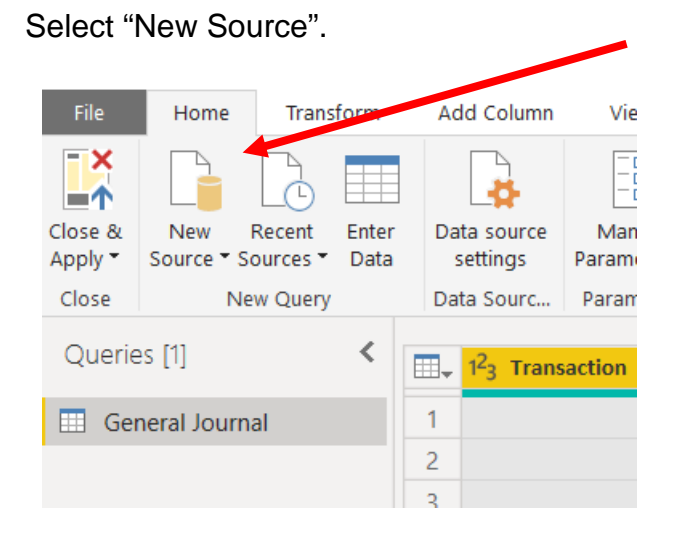

Select "Excel" from the Drop-down.

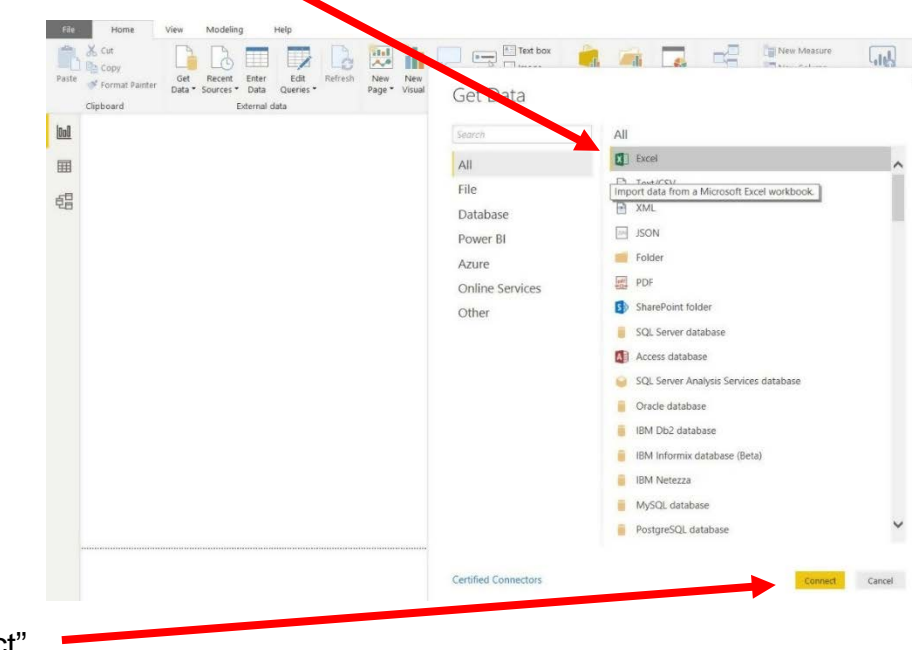

Select "Connect".

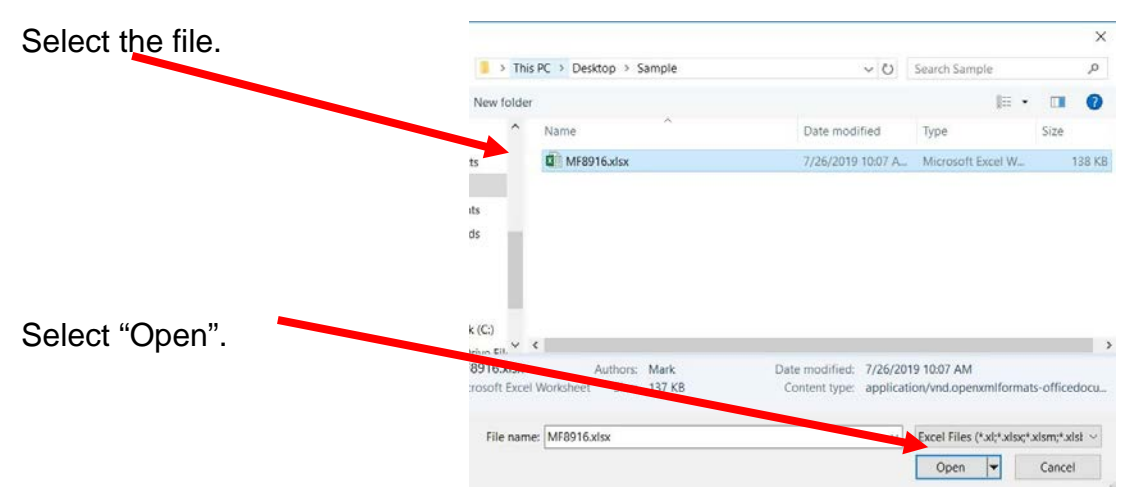

Select "General Journal Part 2". Highlighting the desired sheet does not activate the "Transform" button.

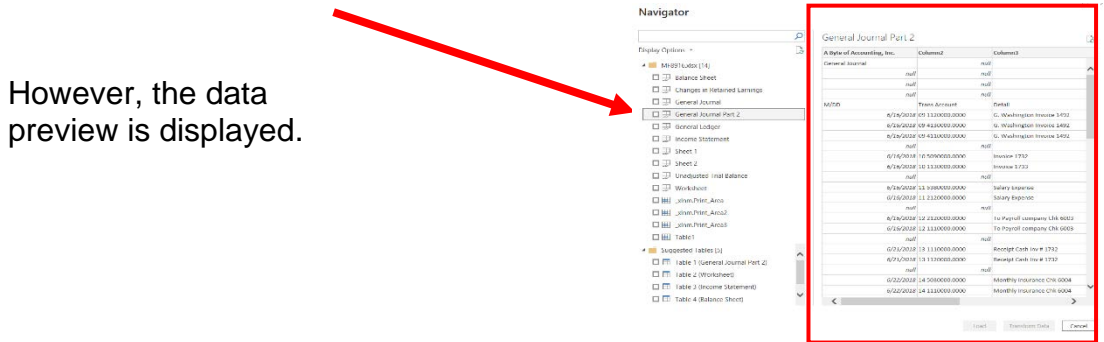

Double click on "General Journal Part 2" or select the check box to the left of the sheet's name. Navigator

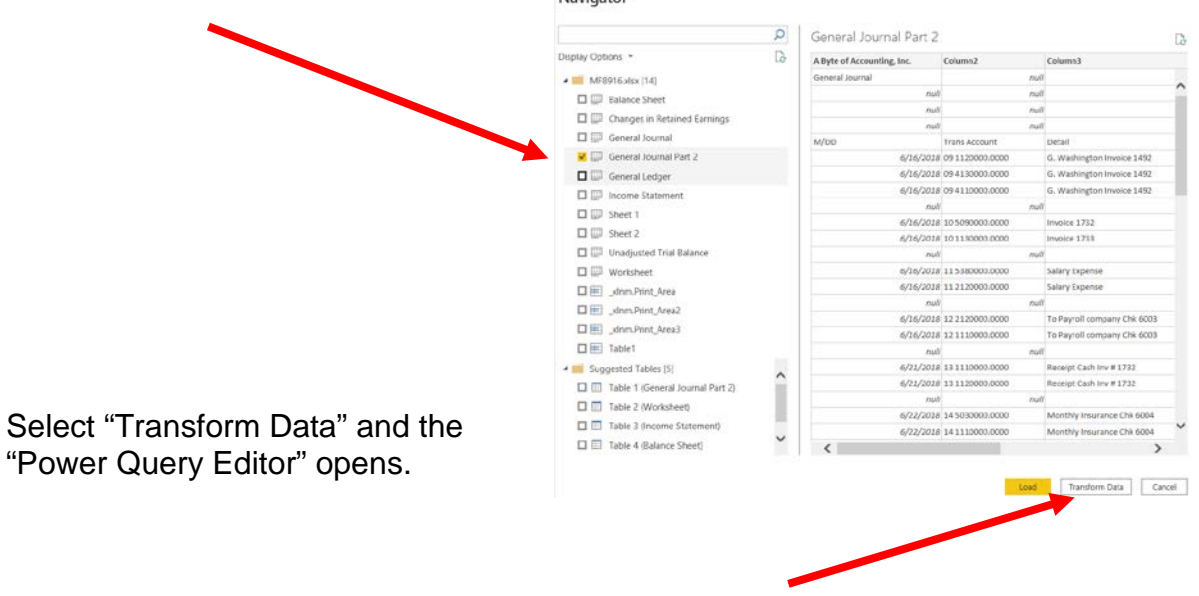

Now there are two queries. After you perform a transformation, the changes are recoded in the "Applied Steps" section.

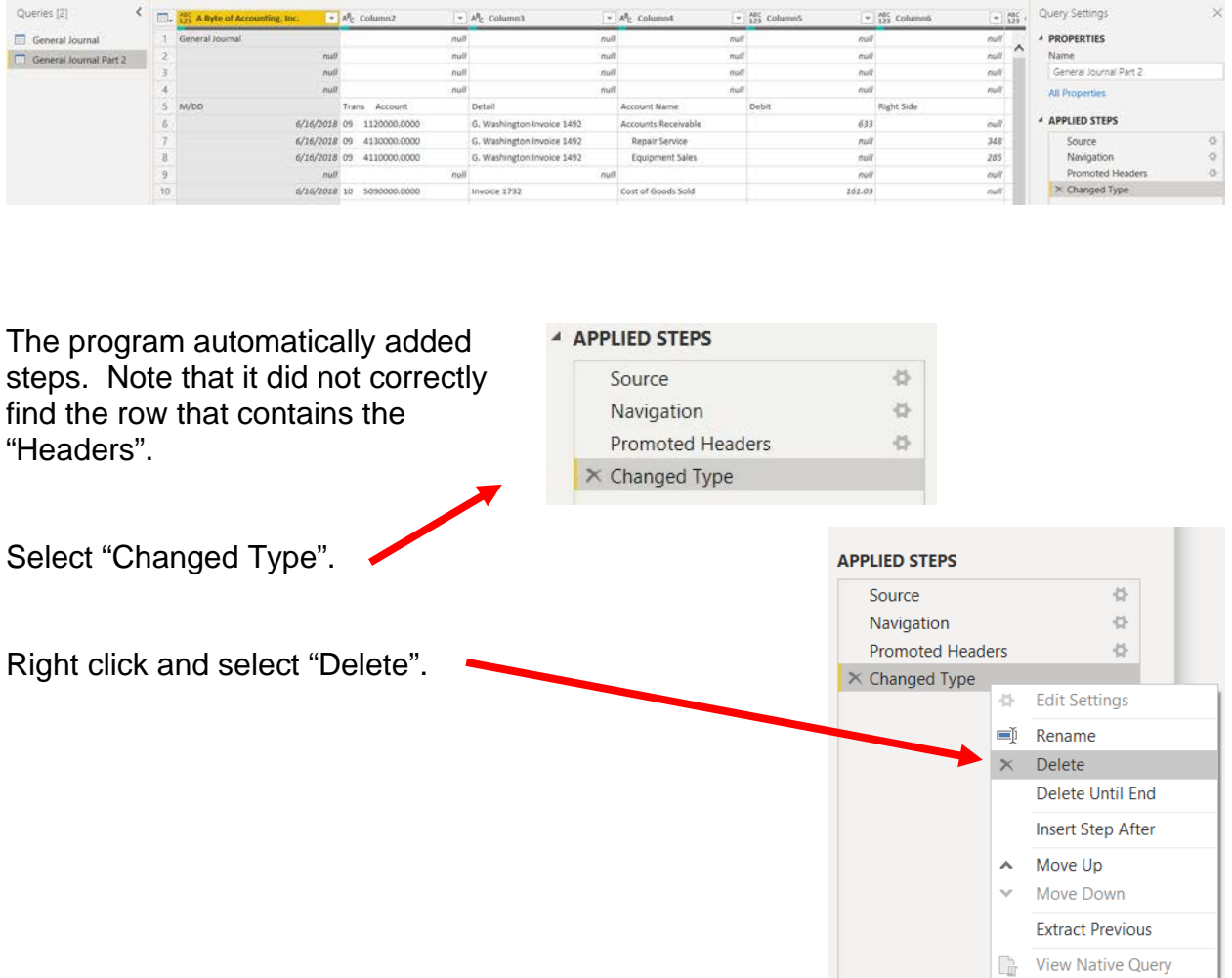

Delete the step "Promoted Headers", leaving us with two steps.

#### **4 APPLIED STEPS**

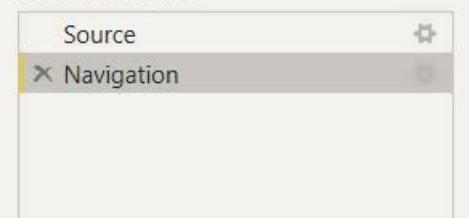

**Operation 2: Fix the Headers –** The field headers are in the sixth row of the source document. Remove the top five rows to move the headers to the first row and then promote them to the Query Editors' headers.

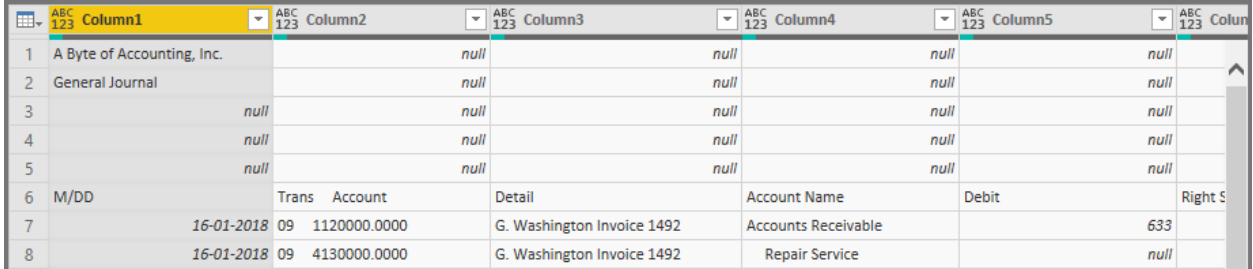

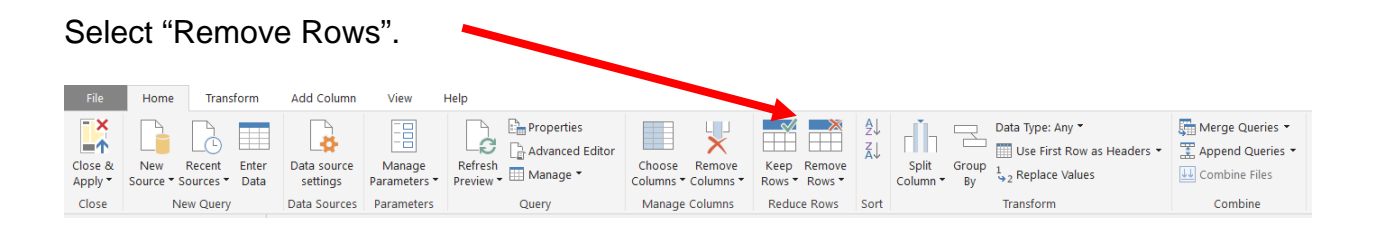

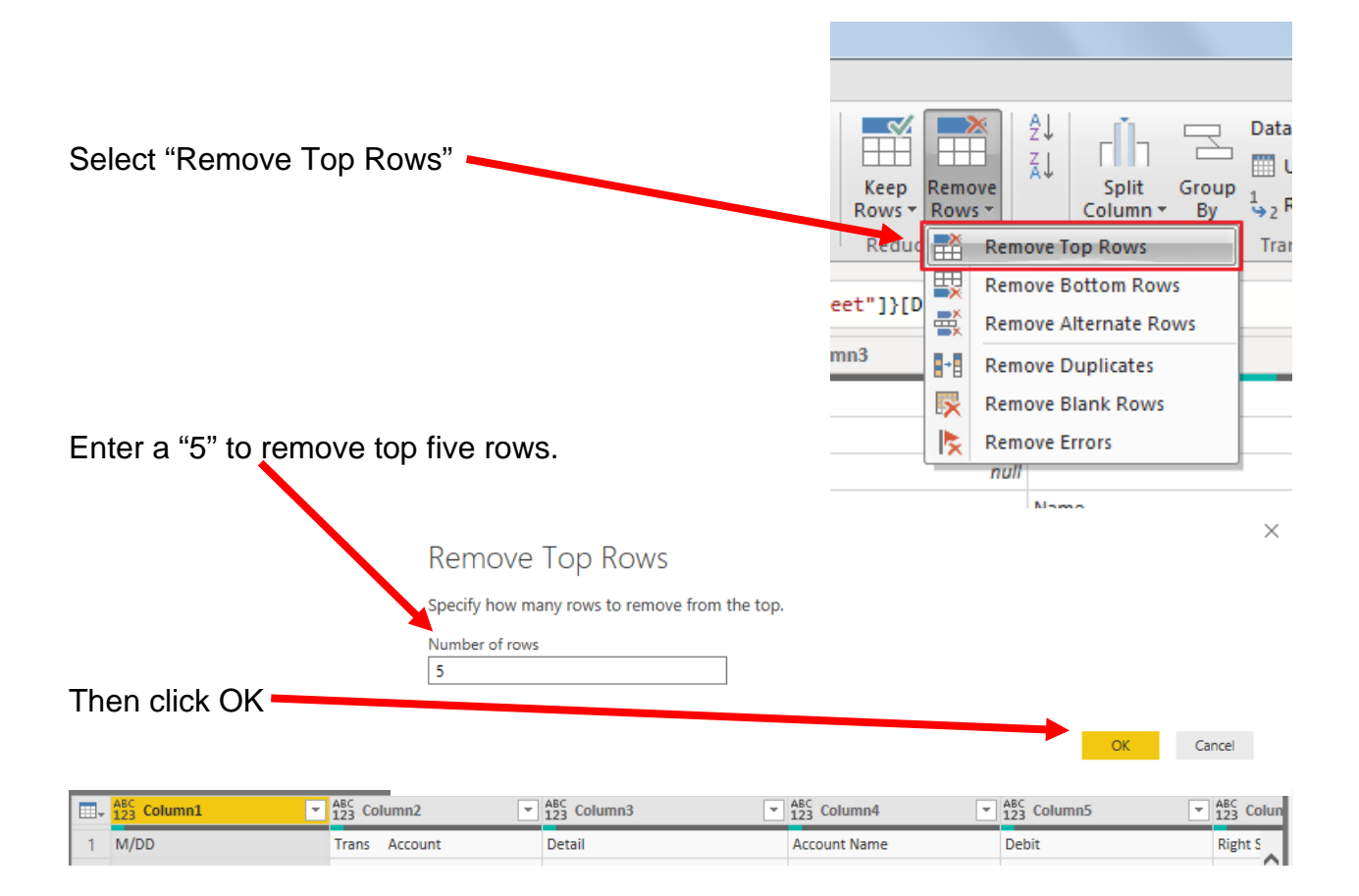

To promote the first row in the current data to Query Editors' headers, select "Use First Row as Headers".

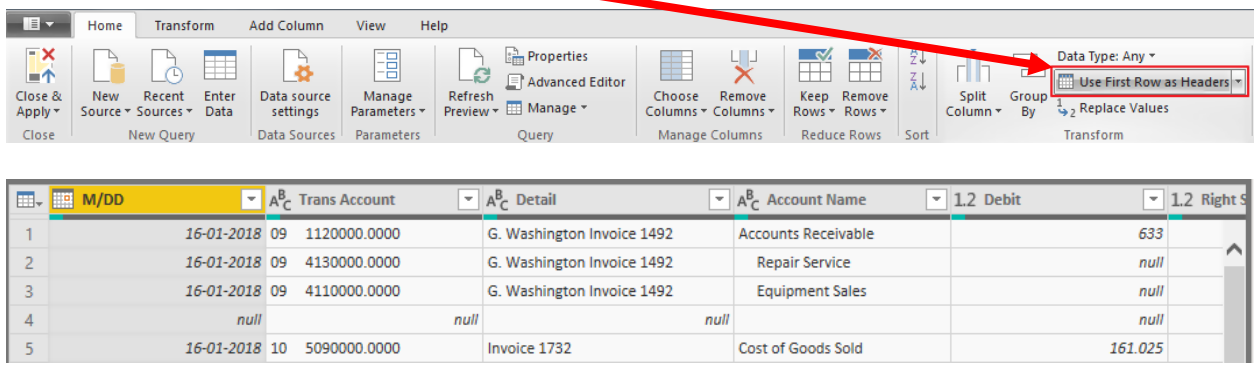

Note: After you perform a transformation, the changes are recoded in the "Applied Steps" section. If you incorrectly did a step you can easily delete the step and do it again.

#### **4 APPLIED STEPS**

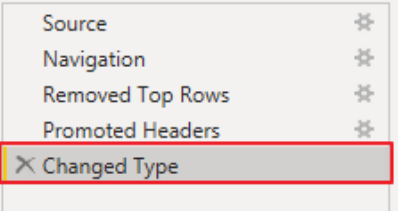

#### **Operation 3: Split Column – Separate one column into many columns**

"Trans Account" is a merged field of the transaction number and the account number separated by spaces. The spaces are referred to as delimiters. Common delimiters are commas, dashes, and semicolons.

Each space is treated as a separate delimiter.

Therefore, we will convert one field into six fields.

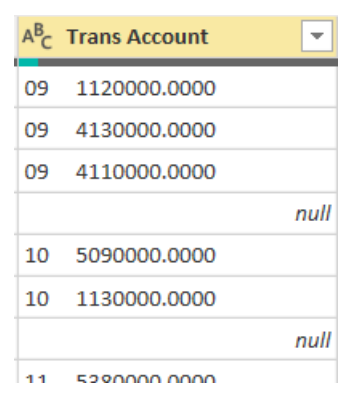

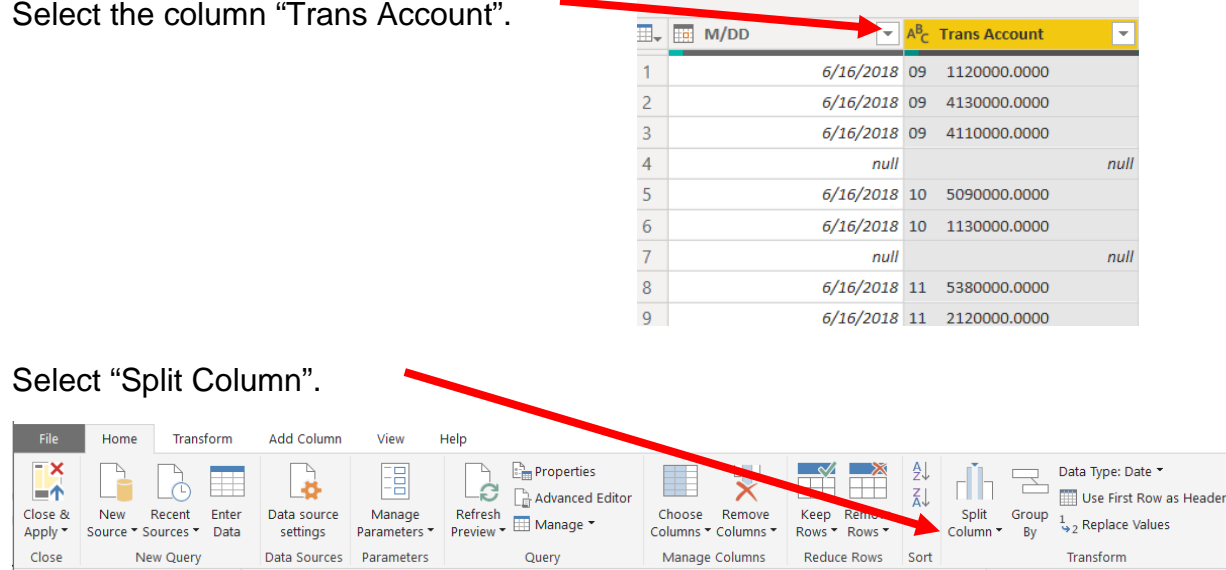

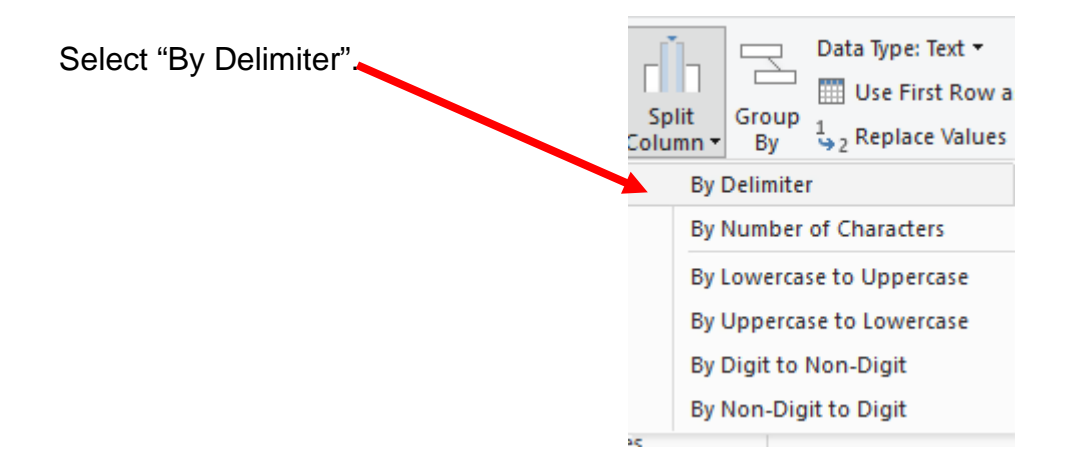

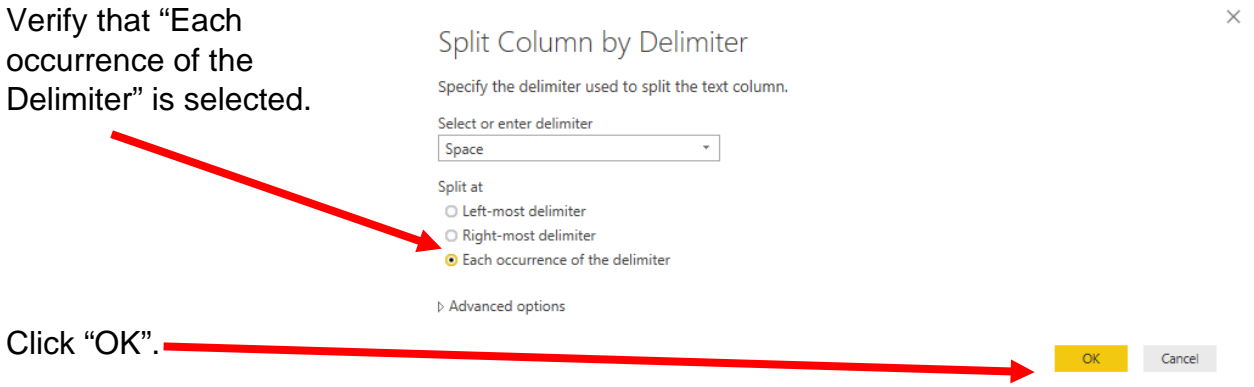

The "Trans Account" column is now split into six columns with 1 to 6 as the suffix to the column names.

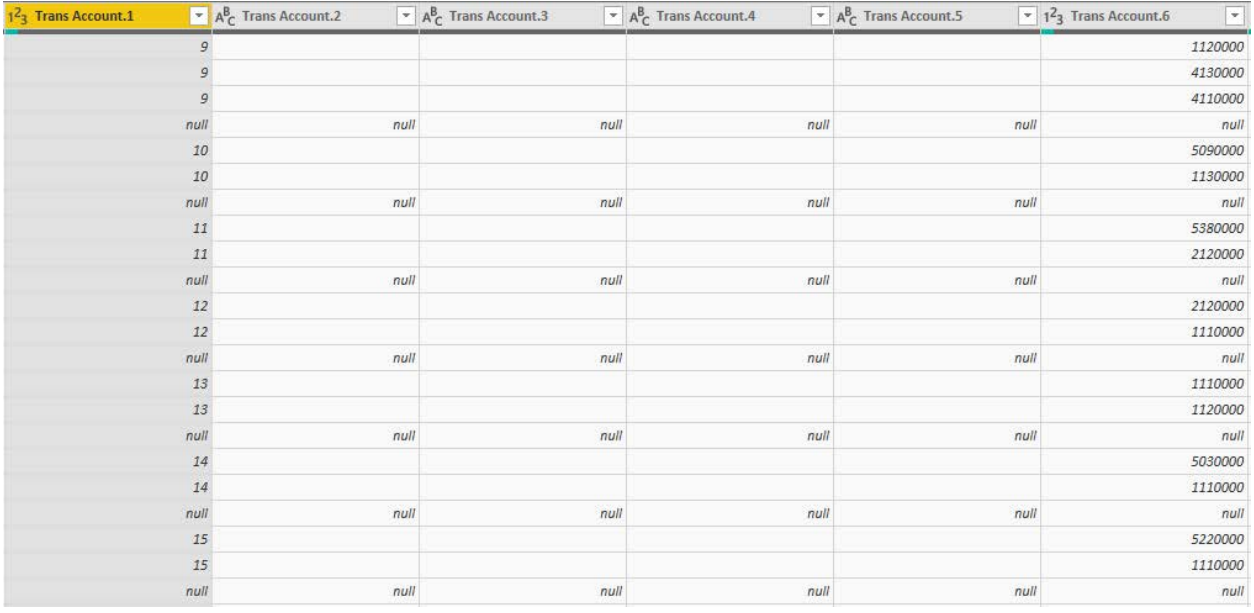

Six new fields are created from parsing the "Trans Account" field, four of which will be empty and should be removed.

#### **Operation 4: Clean Up. Remove extra columns, rename columns and change the type of the columns**

Select columns "Trans Account.2" to "Trans Account.5" by clicking on the heading

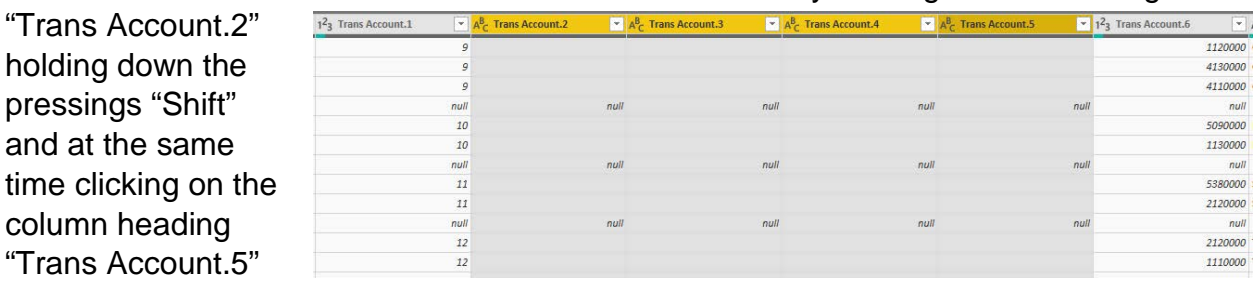

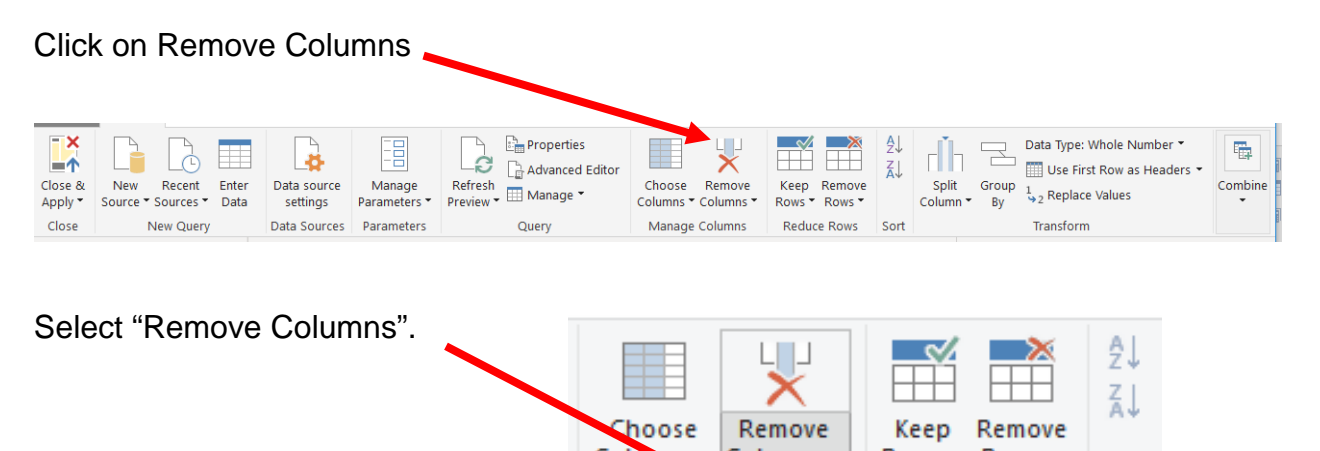

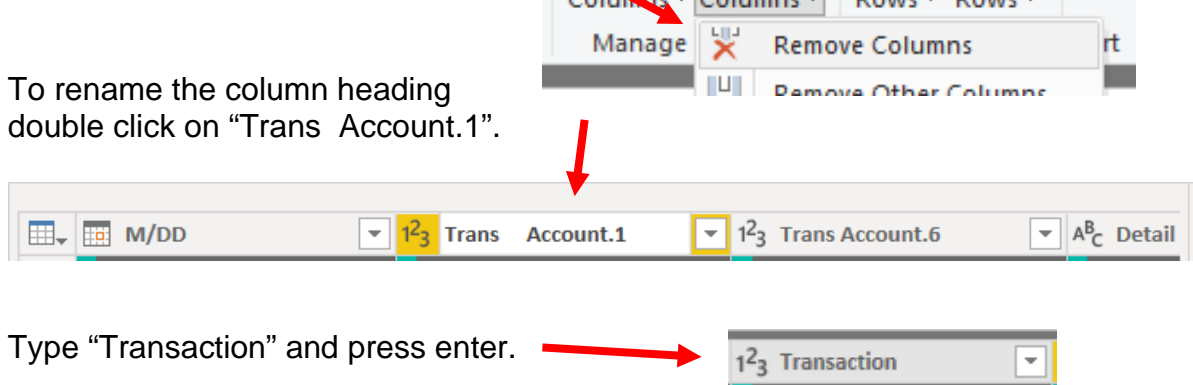

In the same way rename "Trans Account.6" to "Account".

The account number is a seven-digit number, whereas the old data set (General Journal) used a four-digit account number. The two data sets are going to be merged and, therefore, the same account numbering system must be used for both data sets. Each item in "Account Number" column has an extra "000" at the end of the account number and must be divided by 1000.

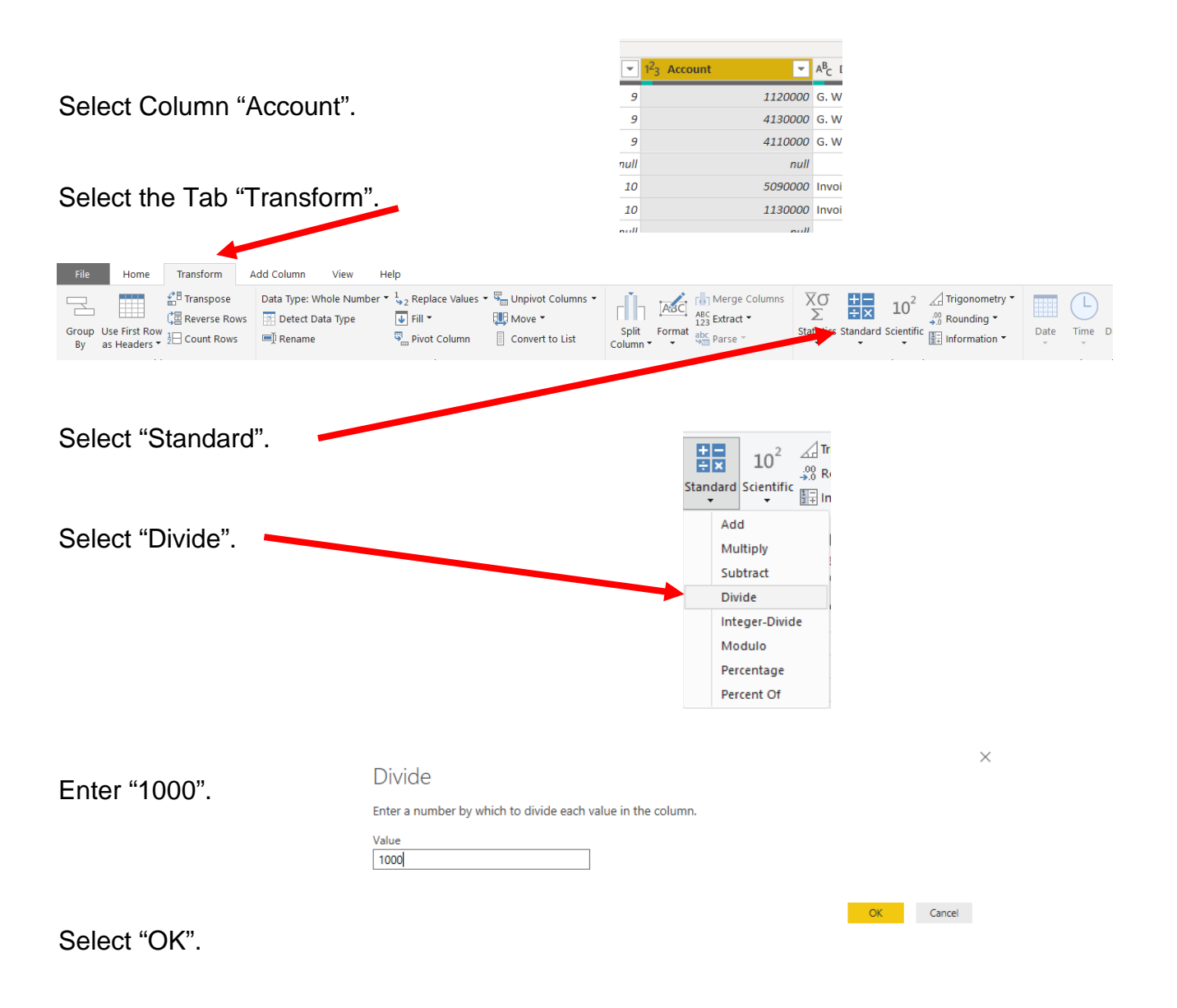

#### **Operation 5: – Exclude rows that do not contain Account Number**

You can observe that there are several rows that do not contain account numbers. We can add a filter step which will remove such rows. Note that we are not deleting anything from the source data file. This will just exclude records from the final table.

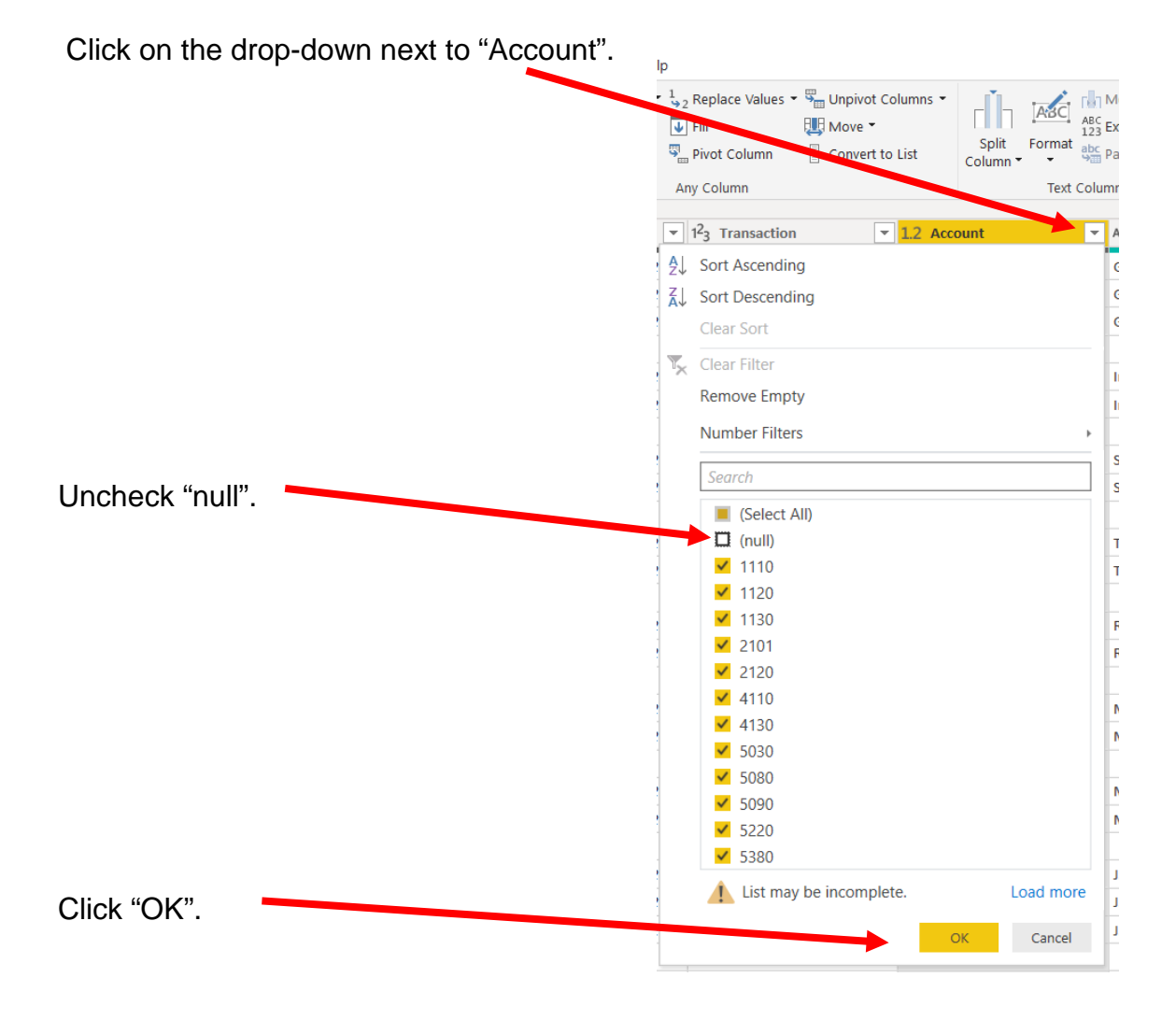

#### **Operation 6: Clean Up – Rename fields and remove un-necessary columns from the query.**

Rename "M/DD" to "Date", "Detail" to "Description", "Account Name" to "Name" and "Right Side" to "Credit".

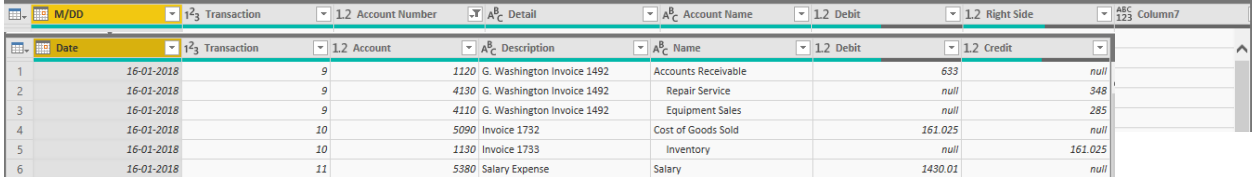

Select "Column7".

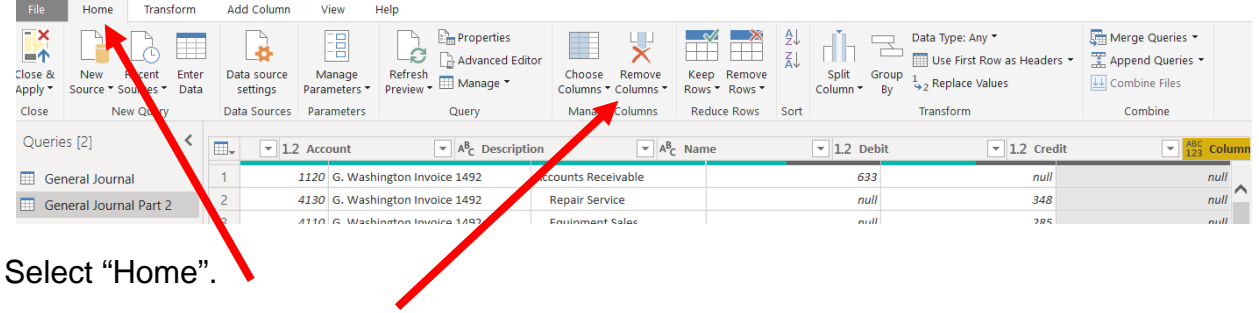

Select "Remove Column".

In the column "Name" there are spaces before some words. Select column "Name"

Select Transform.

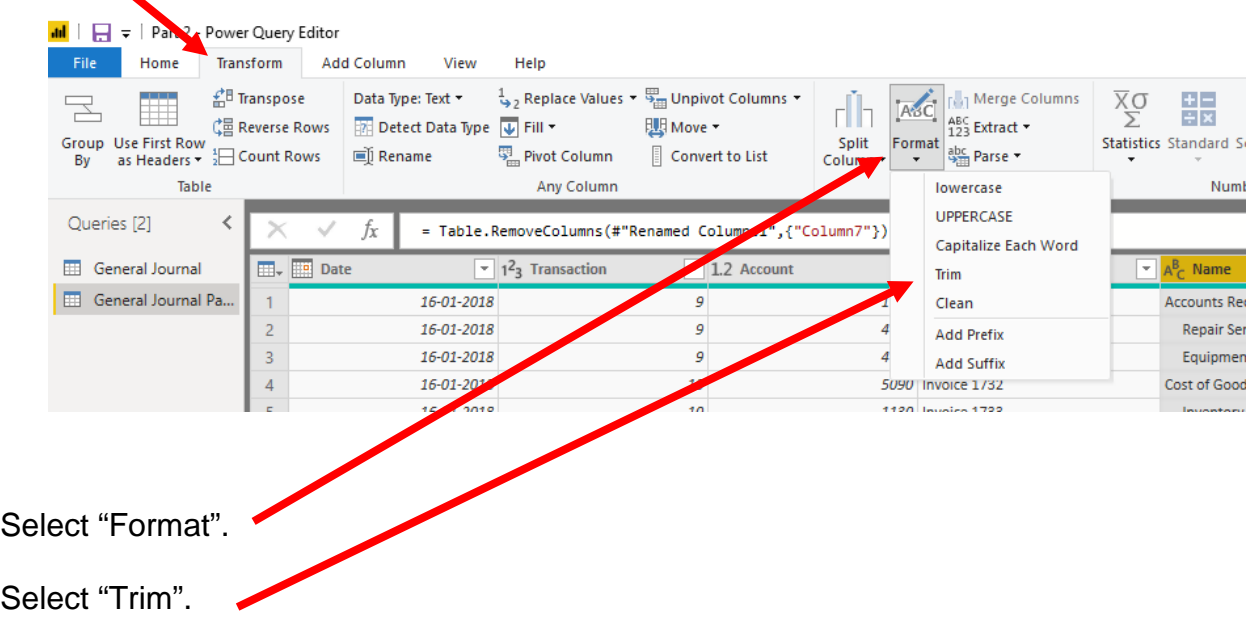

# **Operation 7: Replace Values. Replace "Null" with "0"**

Select Columns "Debit" and "Credit". Use Ctrl + Click to perform a multi column select.

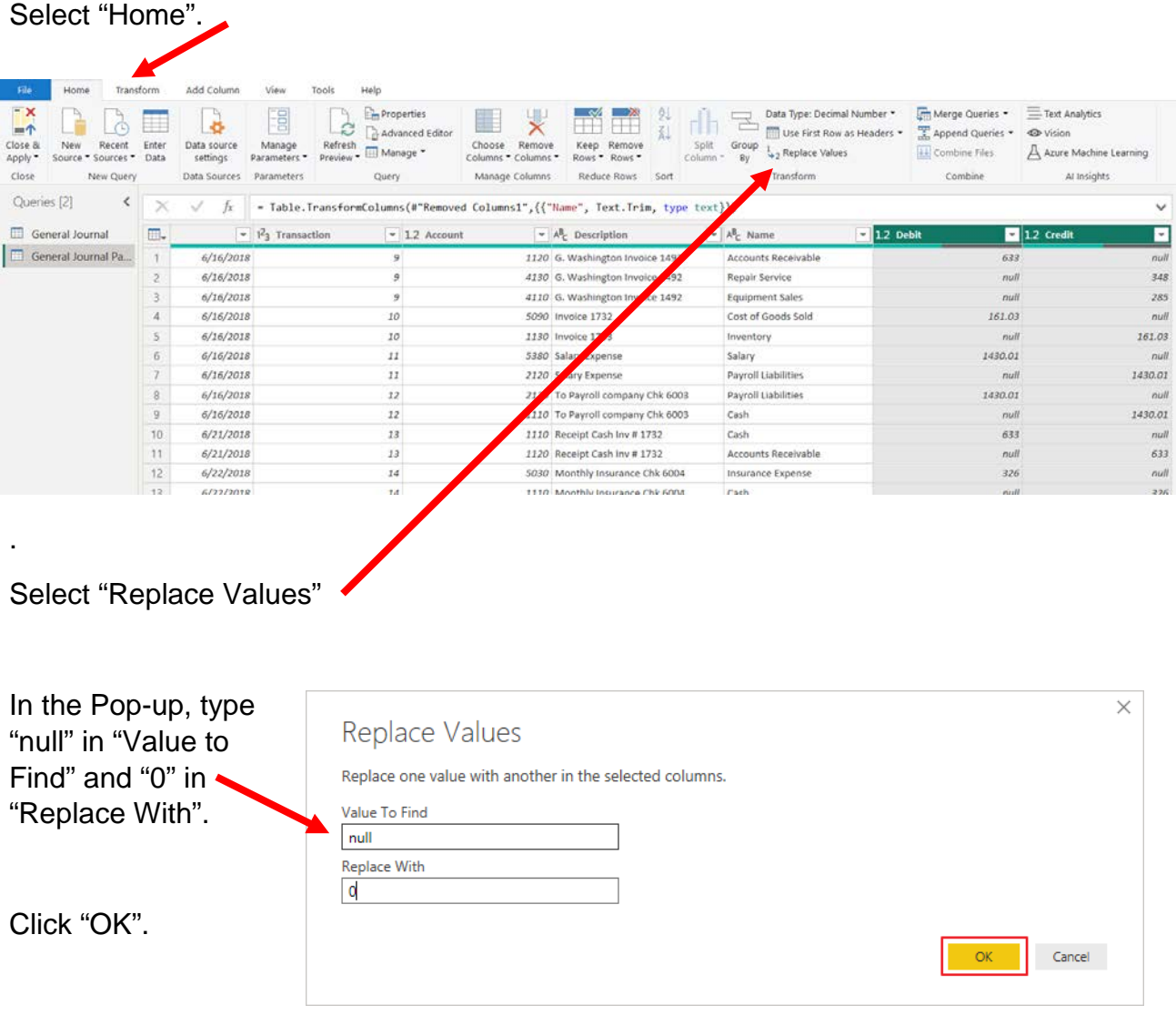

This replaces all null values with 0.

**Operation 8: Add Custom Column. Add a new column that existed in the first data stream, "Total Balance".** 

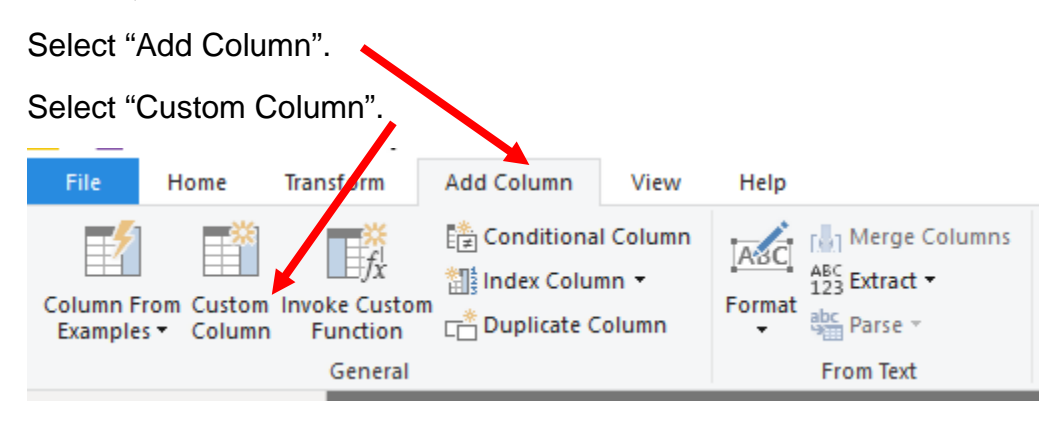

In the Pop-up, Enter Name as "Total Balance" and Formula as [Debit]-[Credit]

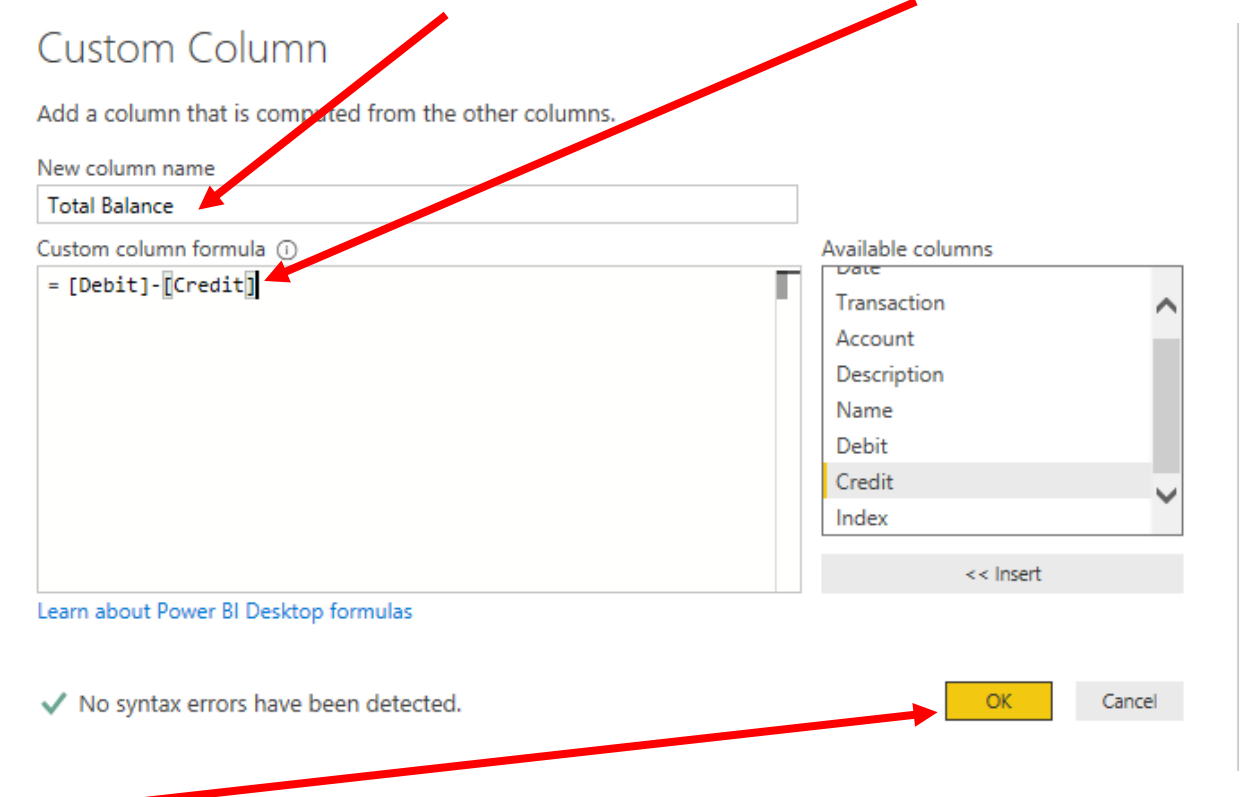

Click OK

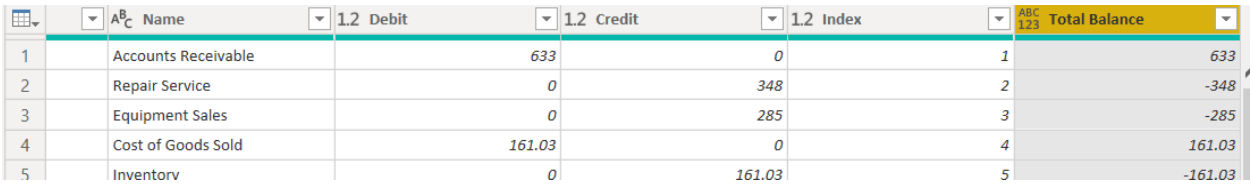

# **Operation 9: Union. Appending General Journal and General Journal Part 2**

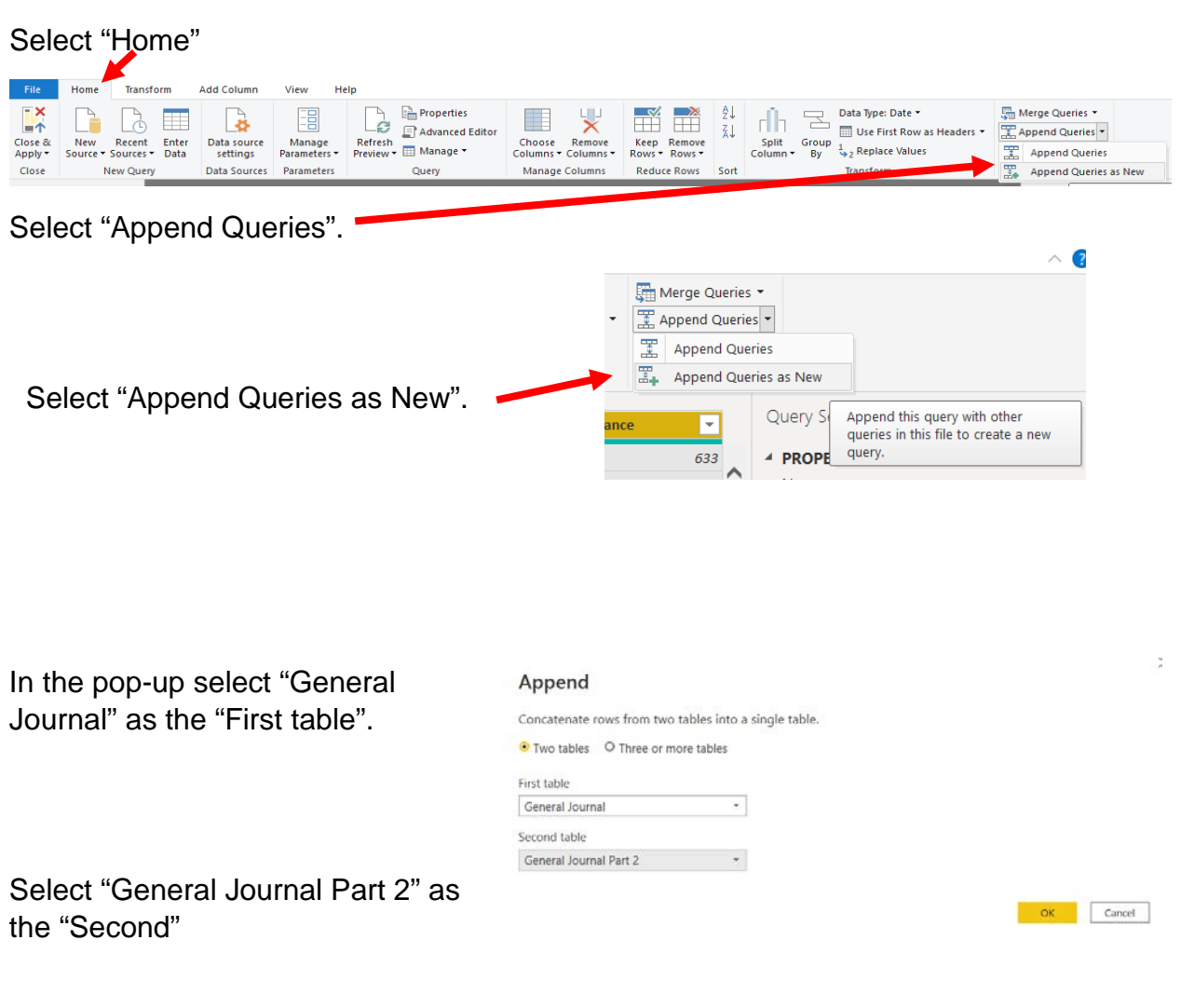

Click "OK".

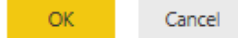

This creates a query named Append1.

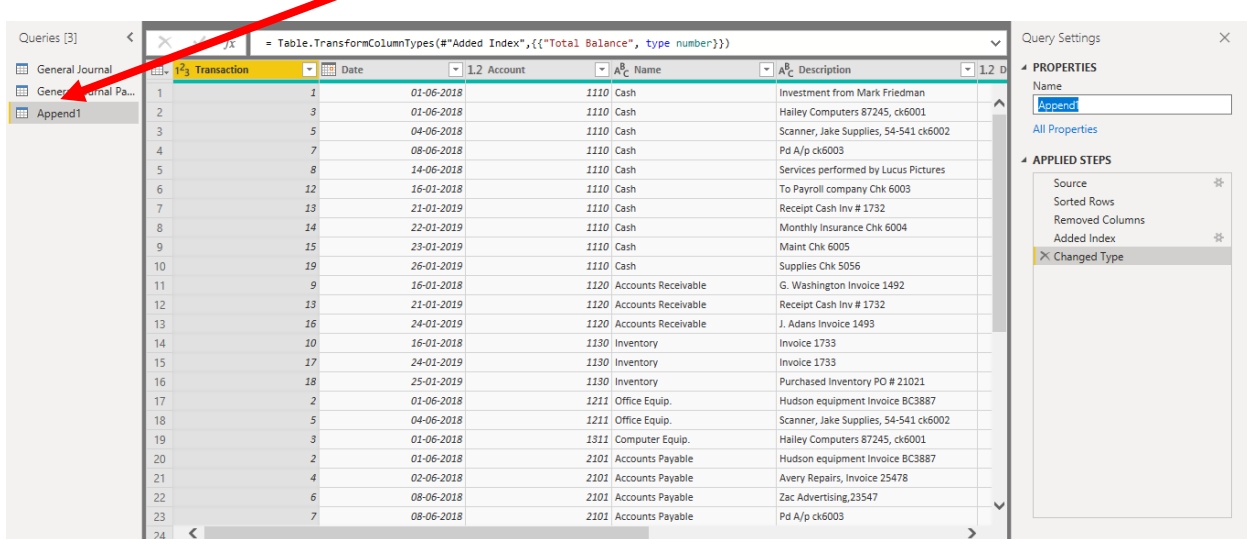

#### **Operation 10: Load data.**

Select the tab "Home"

Click on "Close and Apply"

This loads the data onto Power BI from Power Query Editor

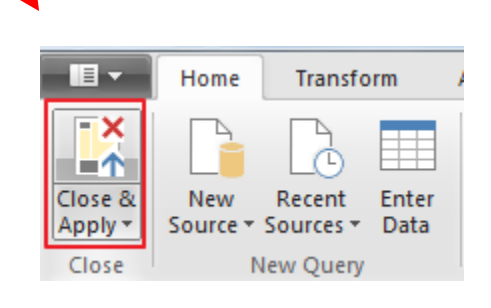

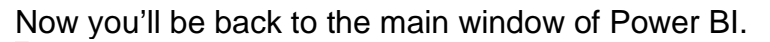

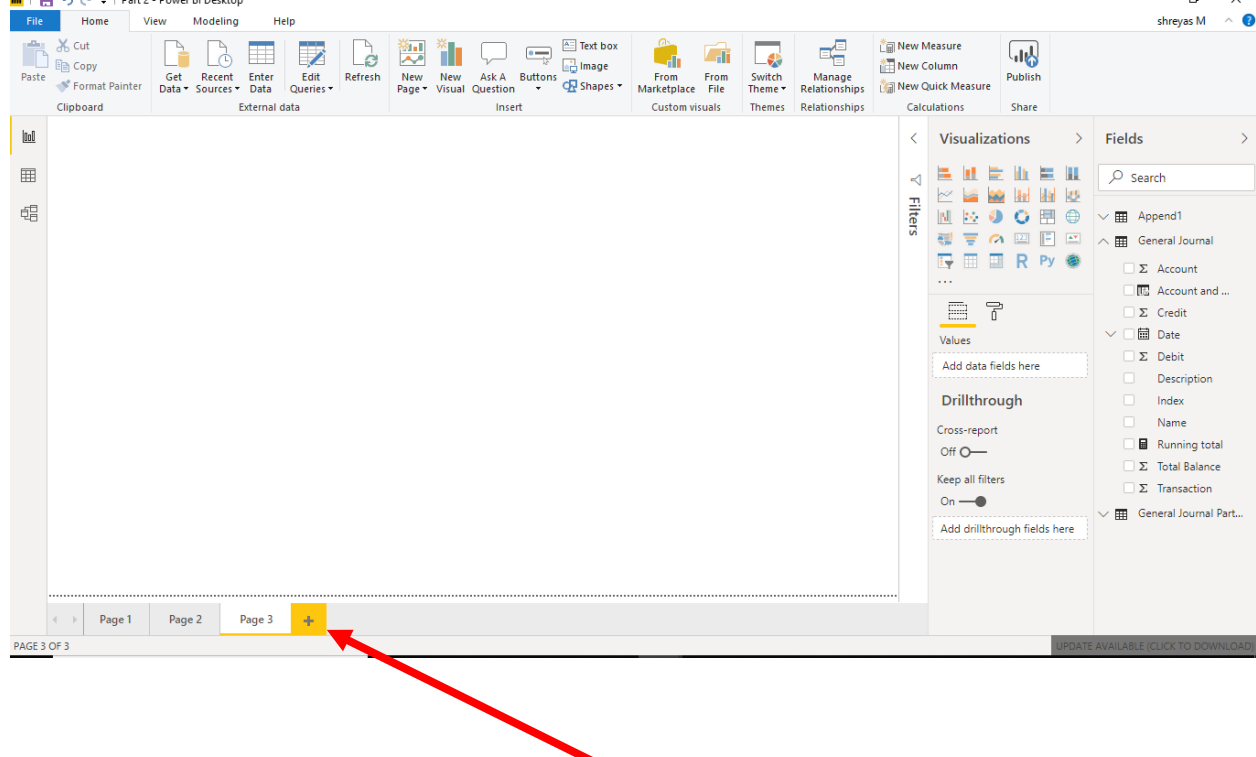

Make sure you add a new page as shown in above.

# **Operation 11: Create a "Table Visual"**

Make sure you are using the query Append1.

Click on the Table icon under the Visualization section to add a table.

The order that you select the fields is used to determine the order in which the fields are displayed in the table. Click on the box next to each field in the order that you want the fields to be displayed.

- 1. Index
- 2. Account
- 3. Name
- 4. Transaction
- 5. Date
- 6. Description
- 7. Debit
- 8. Credit

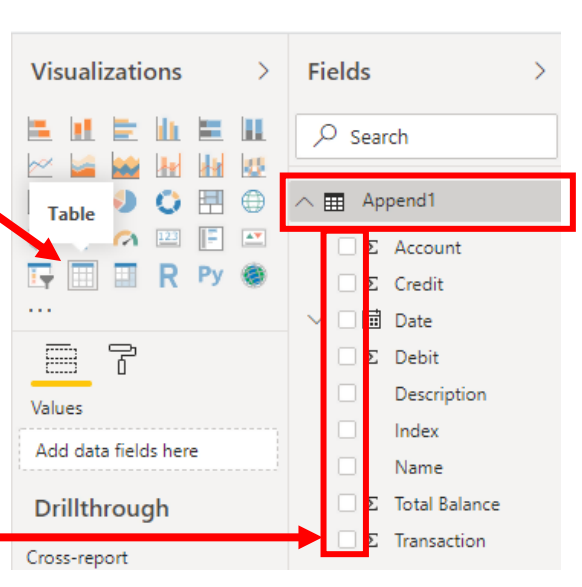

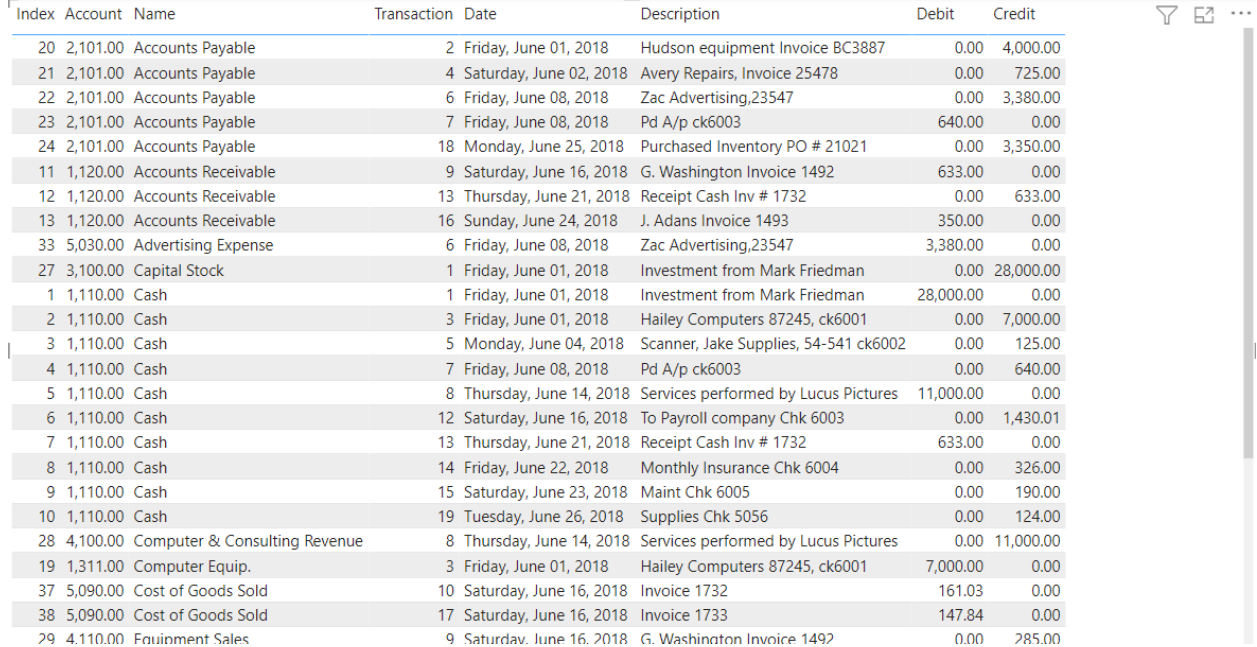

Similarly click on drop-down next to Date and select Date instead of Date Hierarchy

Remove field Rename Move ¥ Conditional formatting ¥ Remove conditional formatting Don't summarize Earliest Latest Count (Distinct) Count New quick measure Show items with no data Date Date Hierarchy New group

#### **Operation 12: Exporting data to Excel**

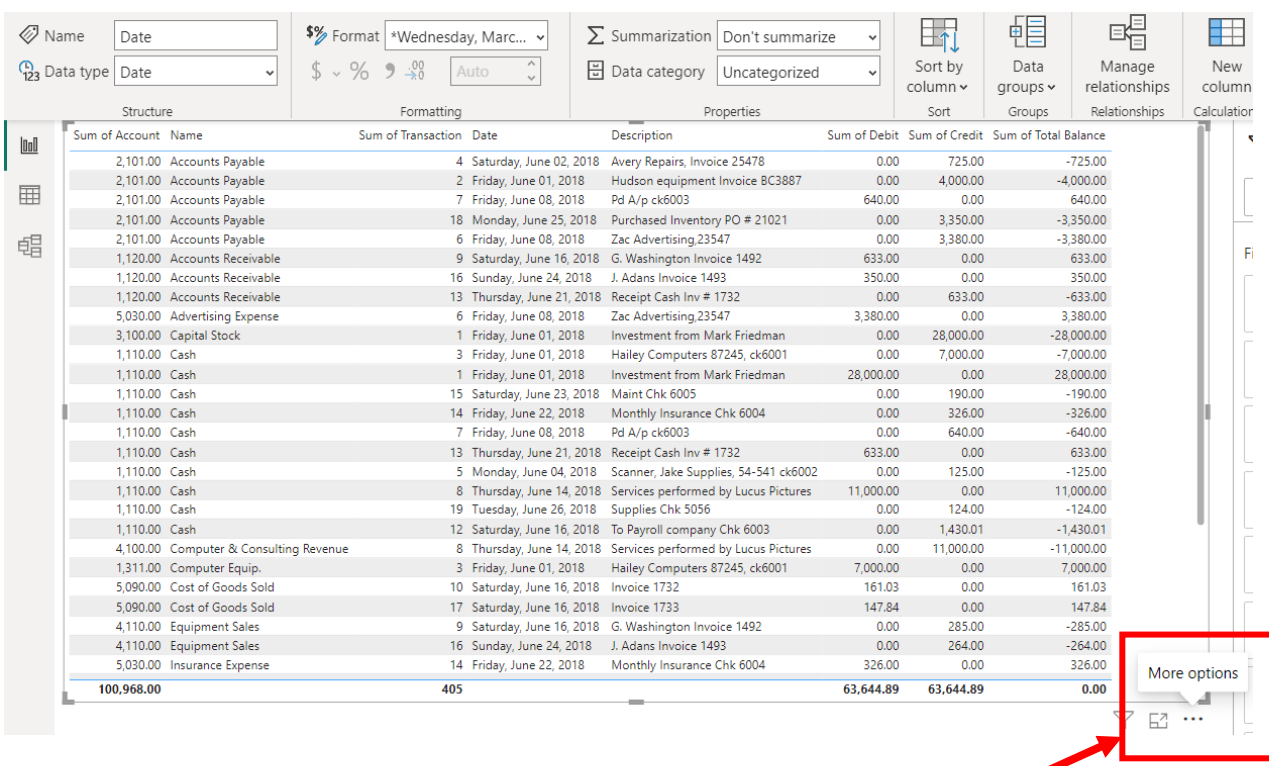

Select the table and notice that you get More Options indicated by 3 dots (...) on the top right or the bottom right of the table visual.

Click on the More Options and select "Export Data". $\mathbb{R}$  Export data **4** Show data  $\times$  Remove ○ Automatically find clusters □ Spotlight

 $\frac{7}{6}$  Sort descending

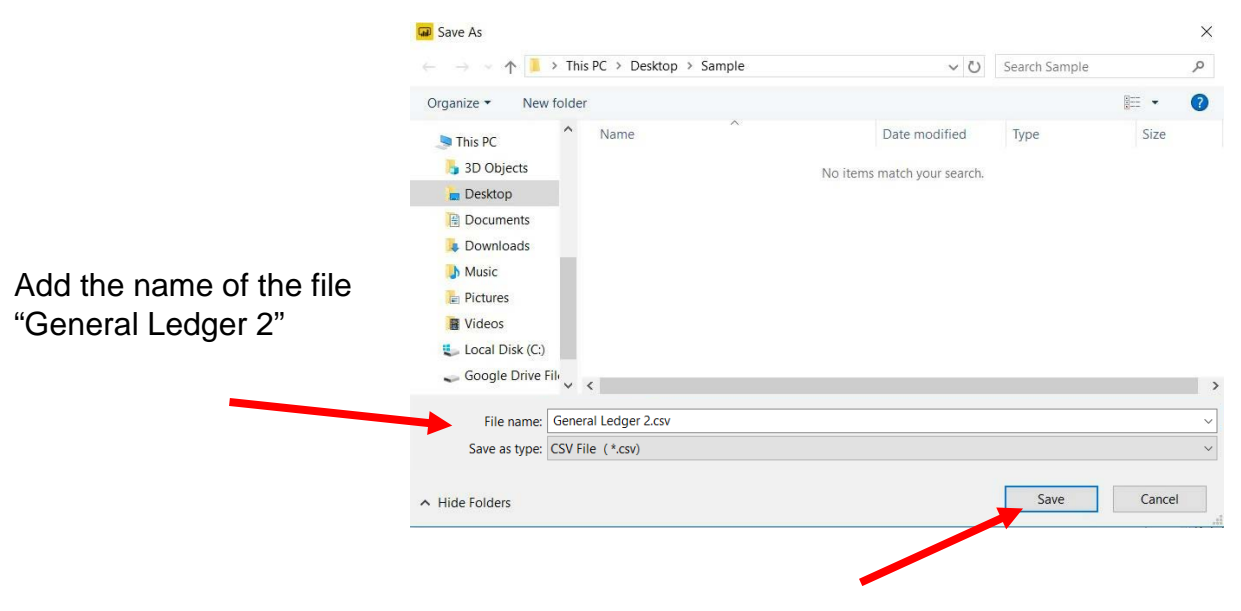

Select Save

In the file manager double click to open the original file MF8916 and then double click to open the CSV file you just saved. You'll notice that the data from the visual is exported into CSV

Before you perform the next step, make sure the original file MF8916.xlsx is Open

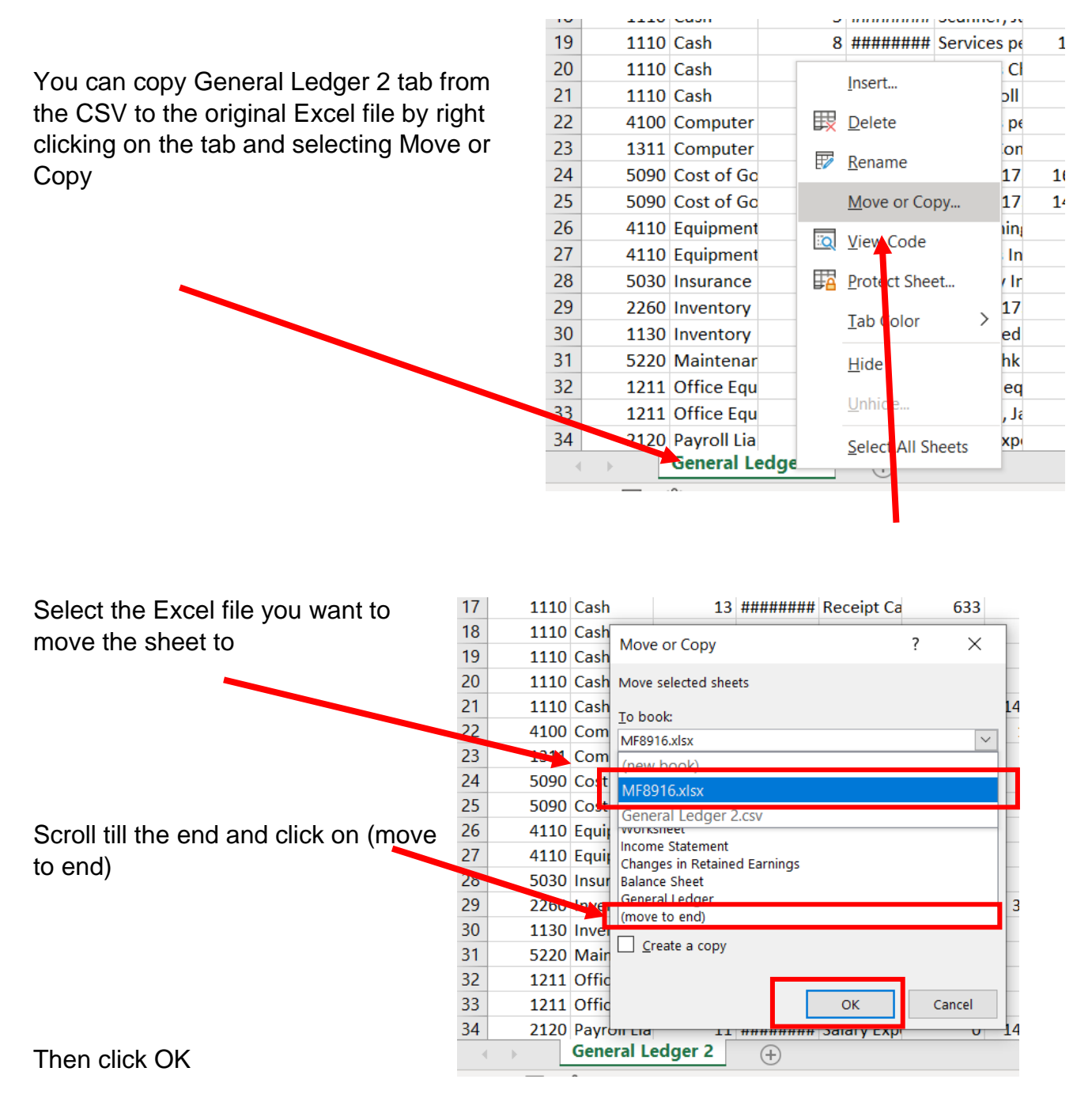

A General Ledger has a running balance within each account. To make Running Balance calculation, type column header "Running Balance" into the first row of the first empty column (cell I1). In the cell under header (I2) put in this formula: =IF(A2<>A1,H2,H2+I1).

#### Copy the formula from cell I2 to the bottom of the data.

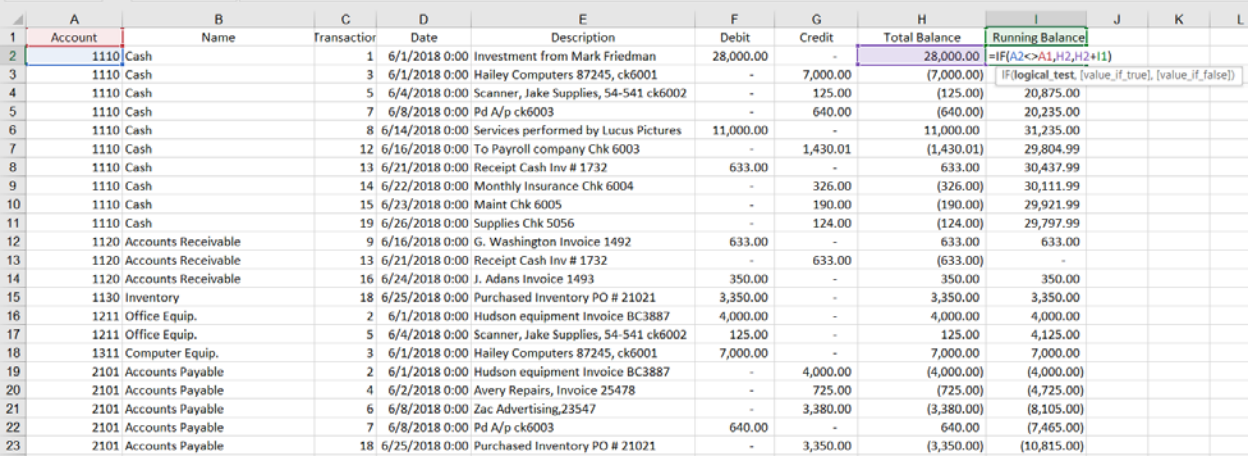

"Save" and "Close" the Excel file and you are returned to the Power BI screen.

#### **Operation 13: Calculating "Unadjusted Trial Balance"**

To calculate the Total Balance for each account, first create a new column which is a combination of Account and Name

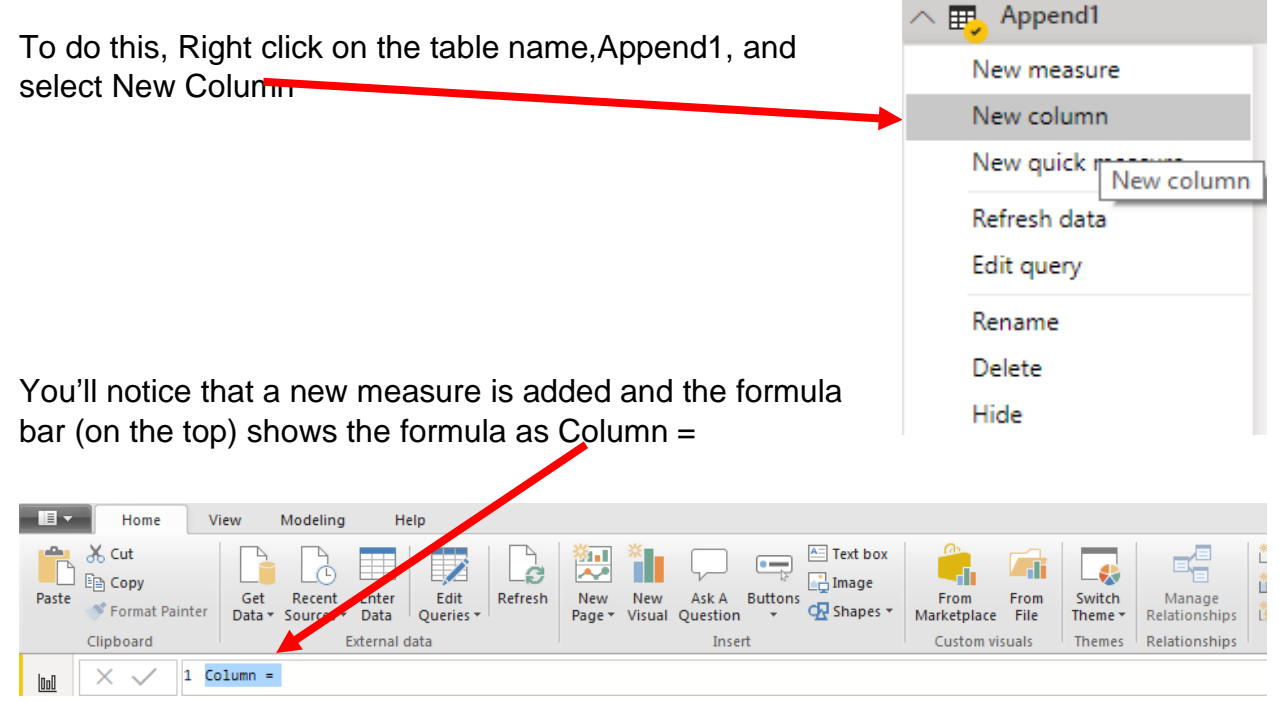

Enter the following formula in the formula bar and press Enter to add the new column

Account and Name = 'Append1'[Account]&" "&'Append1'[Name]

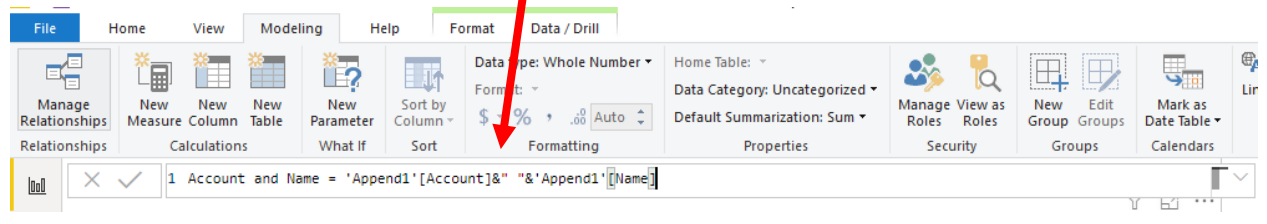

Add a new Page by clicking on the **+** icon seen next to Page 3 at the bottom

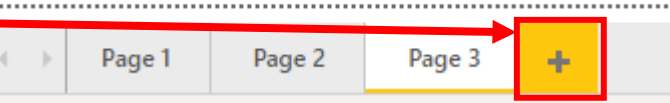

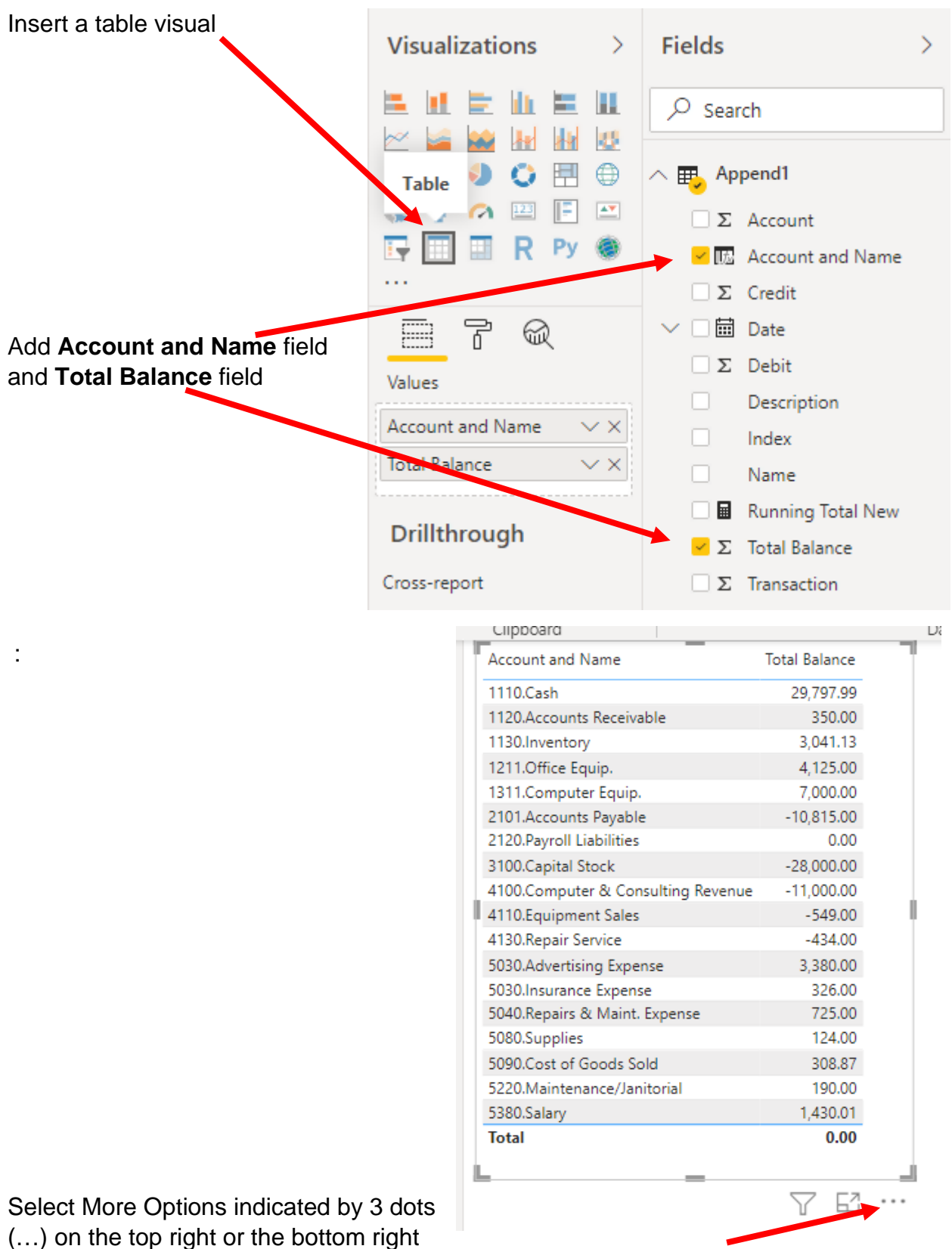

of the table visual.

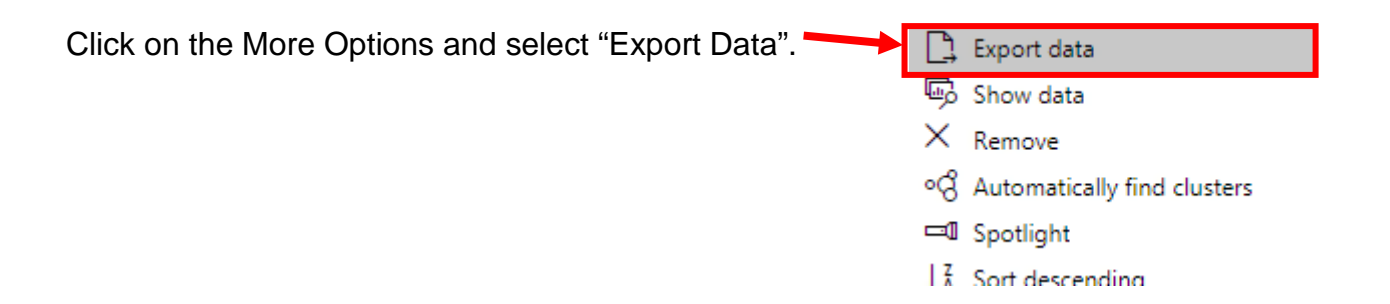

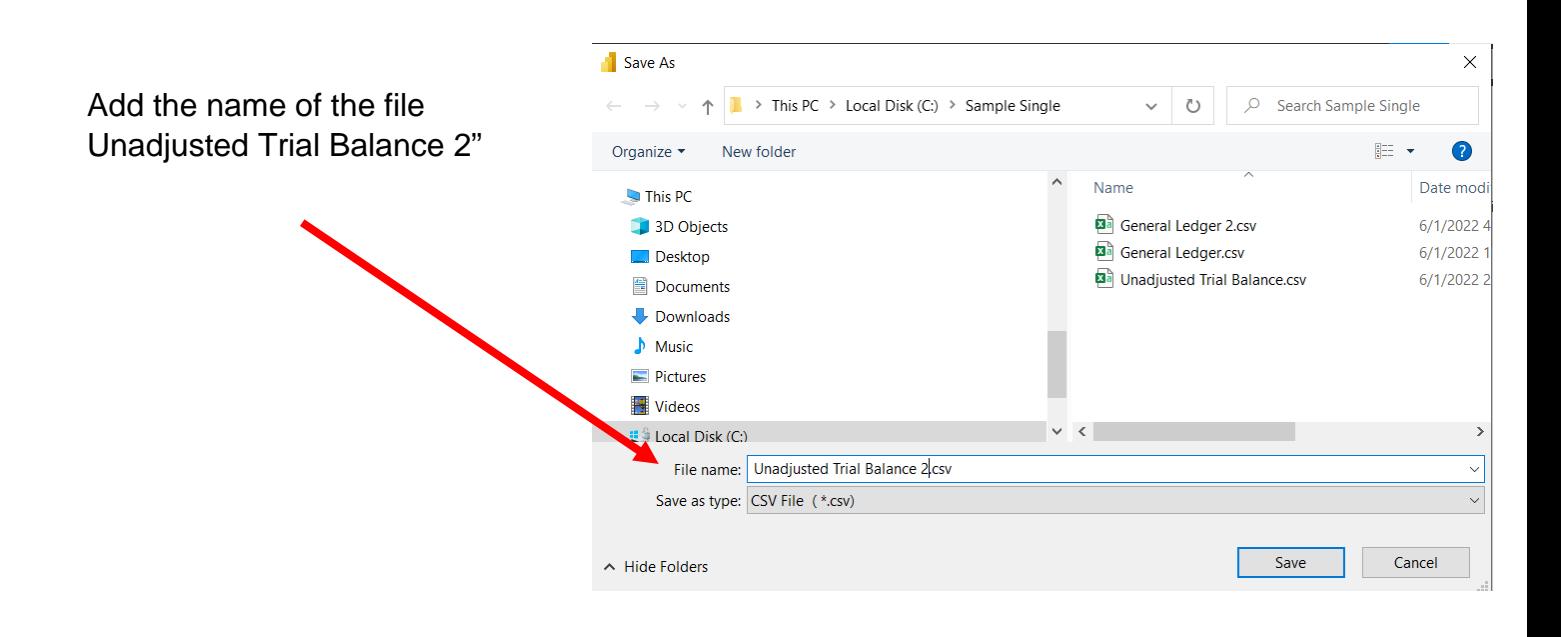

Select Save

In the file manager double click to open the original file MF8916 and then double click to open the CSV file you just saved.

Before you perform the next step, make sure the original file MF8916.xlsx is Open

You can copy the Unadjusted Trial Balance 2 from the CSV to the original Excel file by right clicking on the tab and selecting Move or Copy

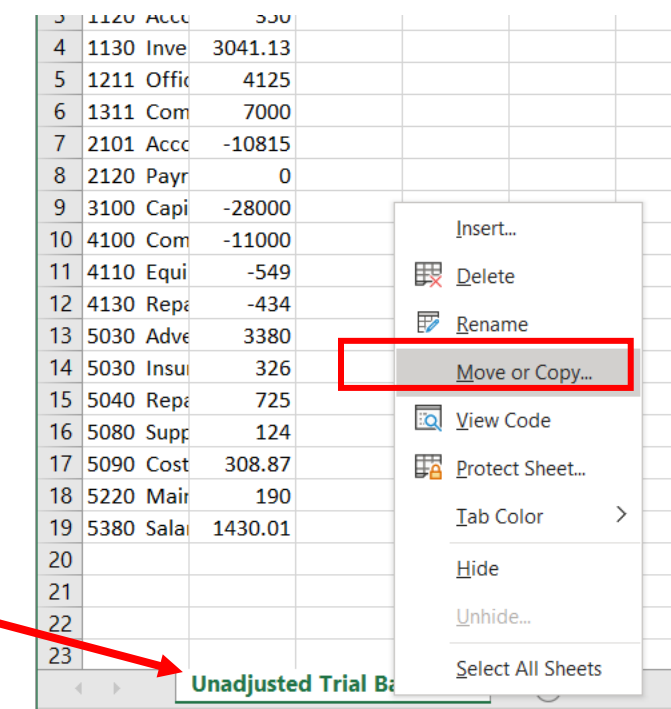

Select the Excel file you want to move the sheet to

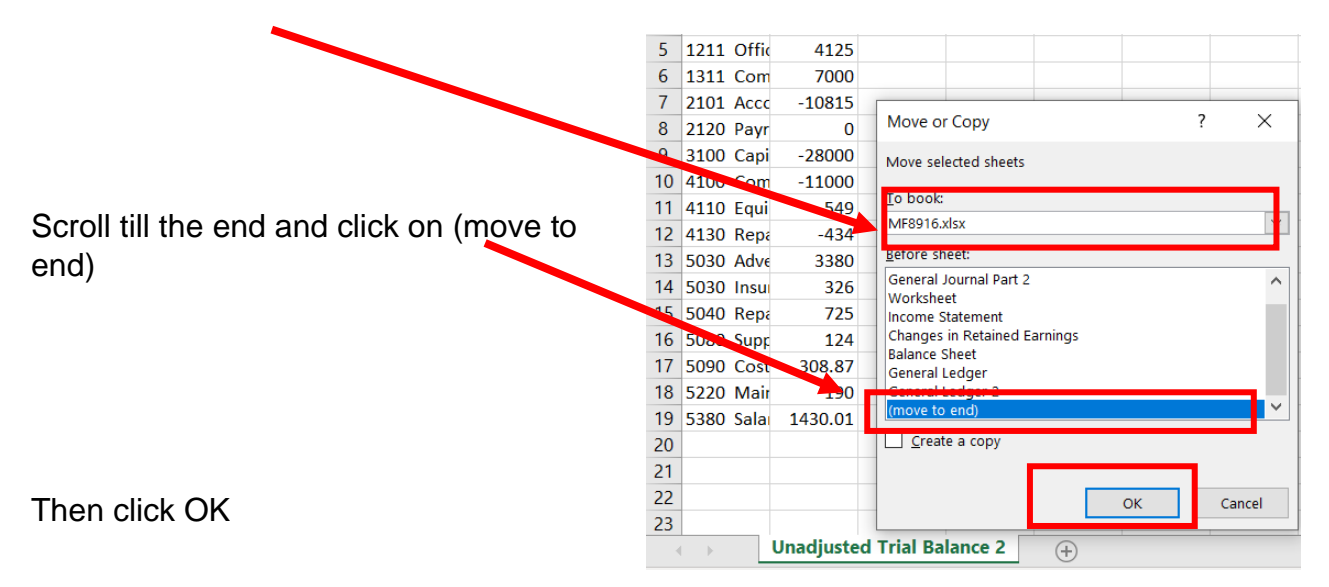

#### Save and close Excel and Power BI Desktop